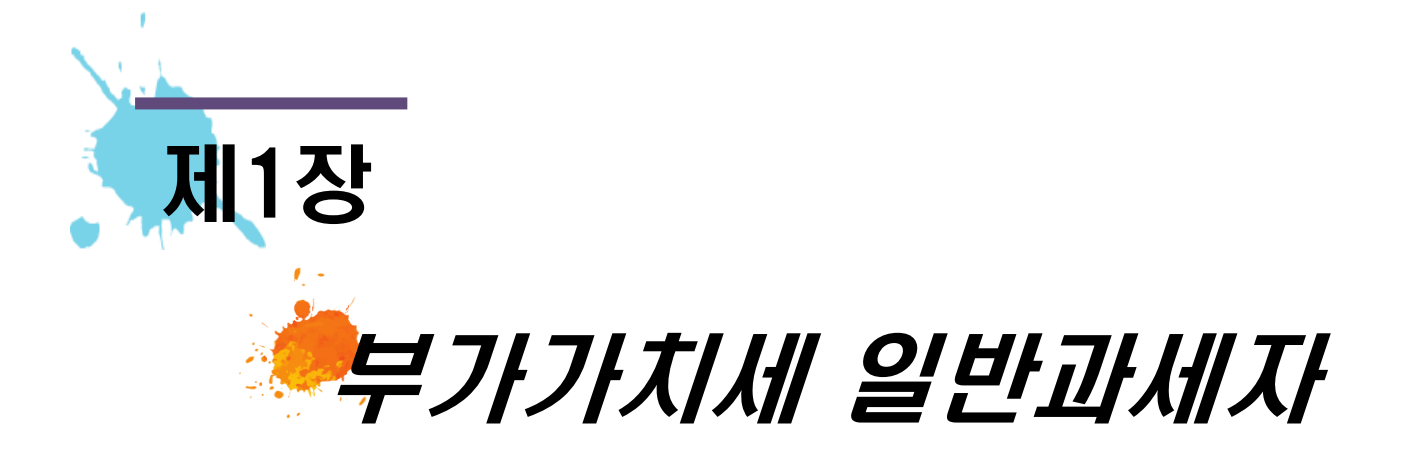

## 1. 일반과세자 기본정보 입력

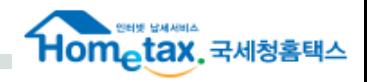

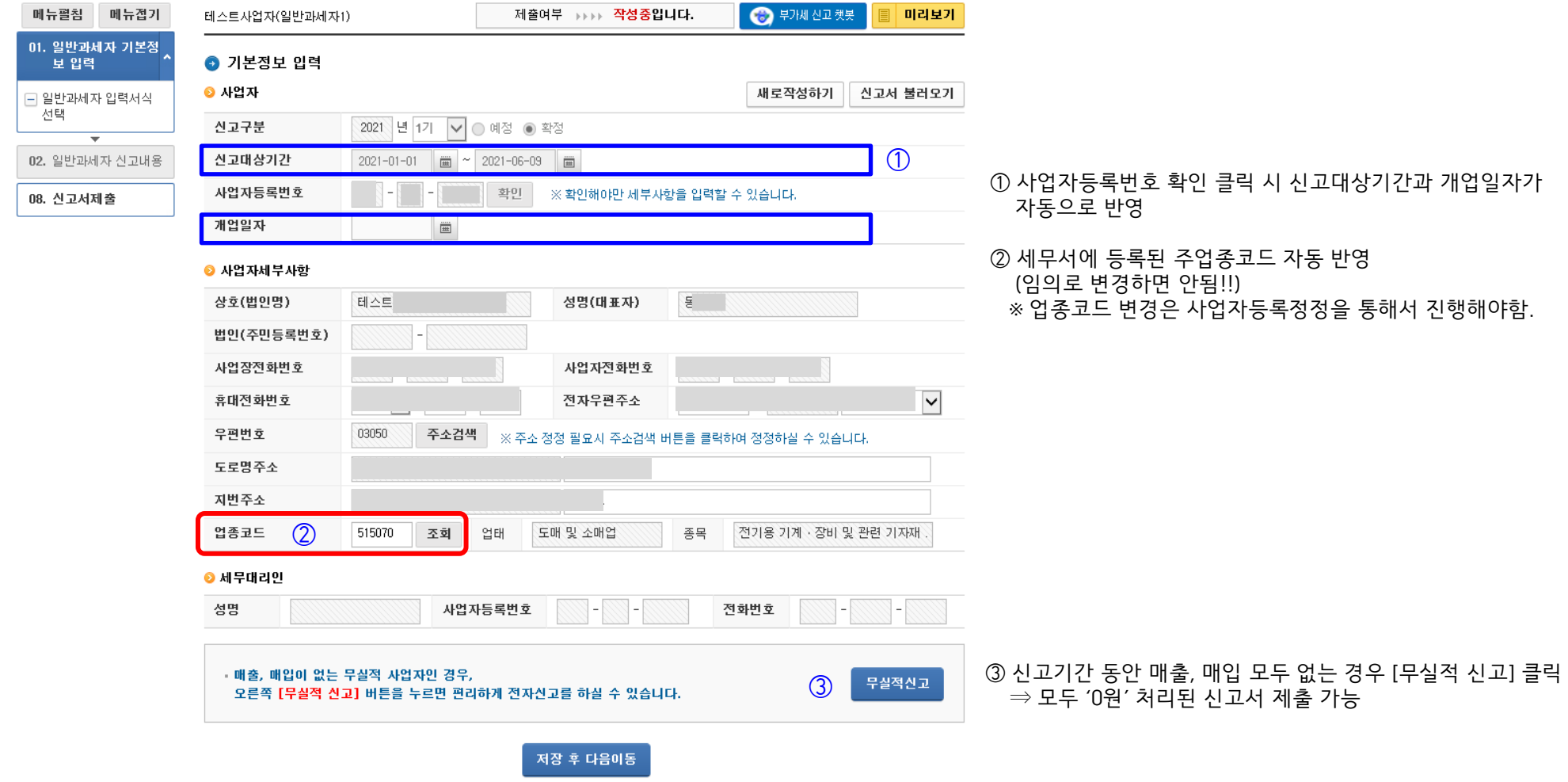

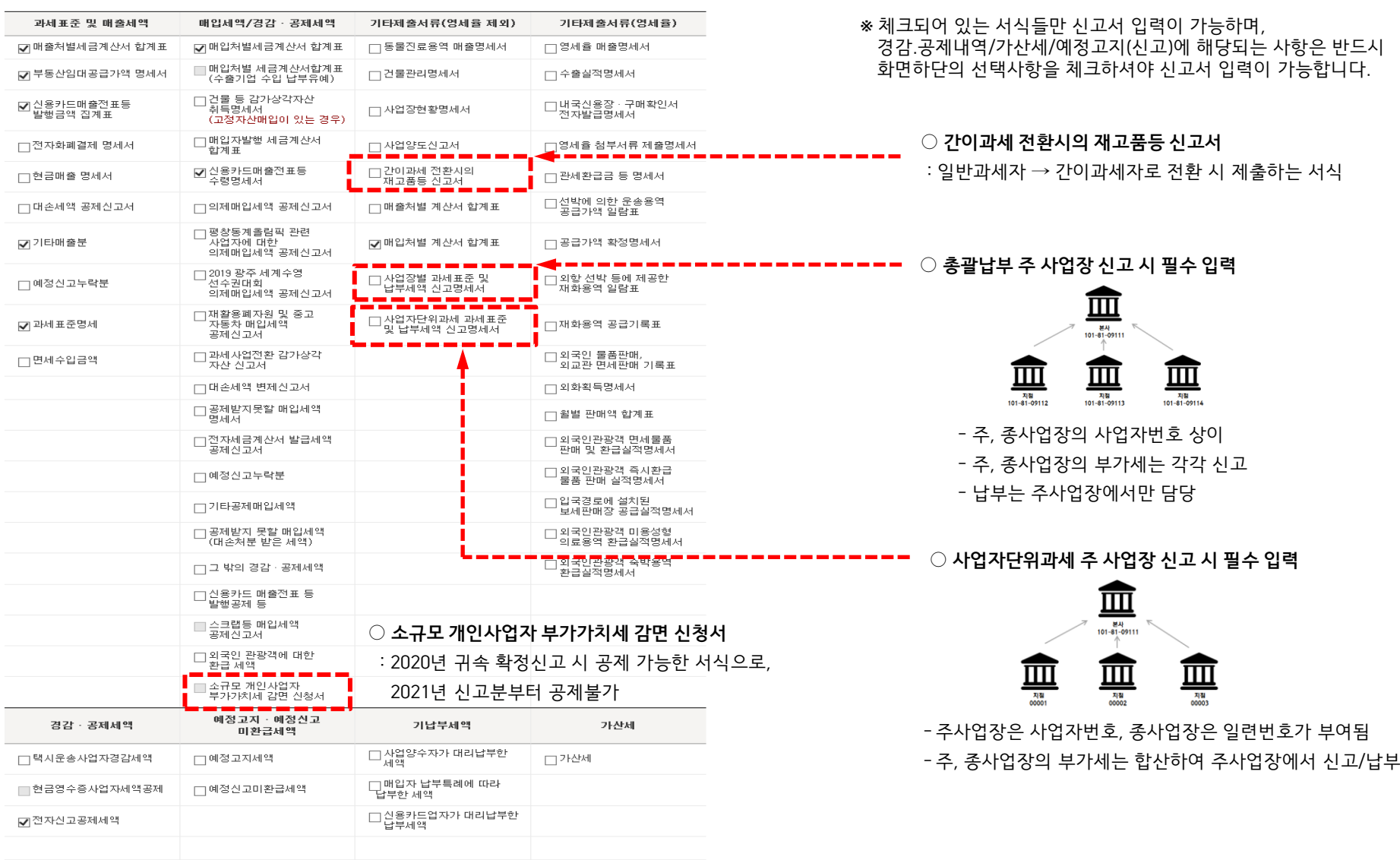

### ◆ 주업종코드에 해당하는 서식은 기본적으로 자동 선택되어 있음. 추가 작성해야 하는 서식은 신고자 본인이 선택하면 됨

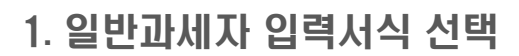

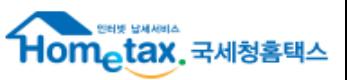

### ※ 법인·개인(일반) 사업자가 조기환급 신고 시 환급검토에 필요한 자료가 누락되지 않도록 팝업으로 안내

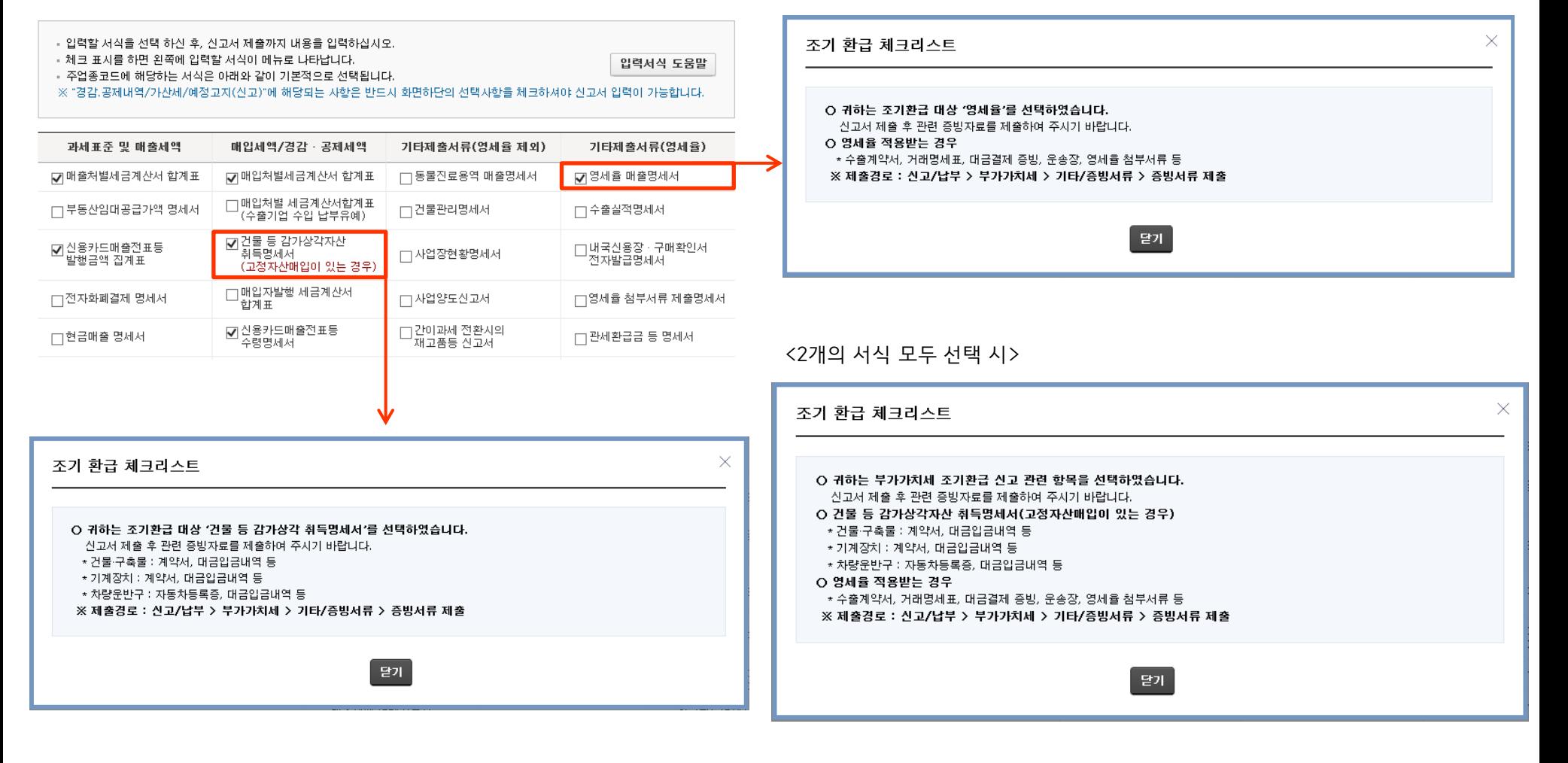

#### ● 입력서식 선택

### ◆ 조기환급 신고 시 서식선택

### 1. 일반과세자 입력서식 선택

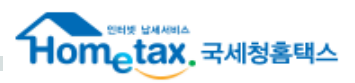

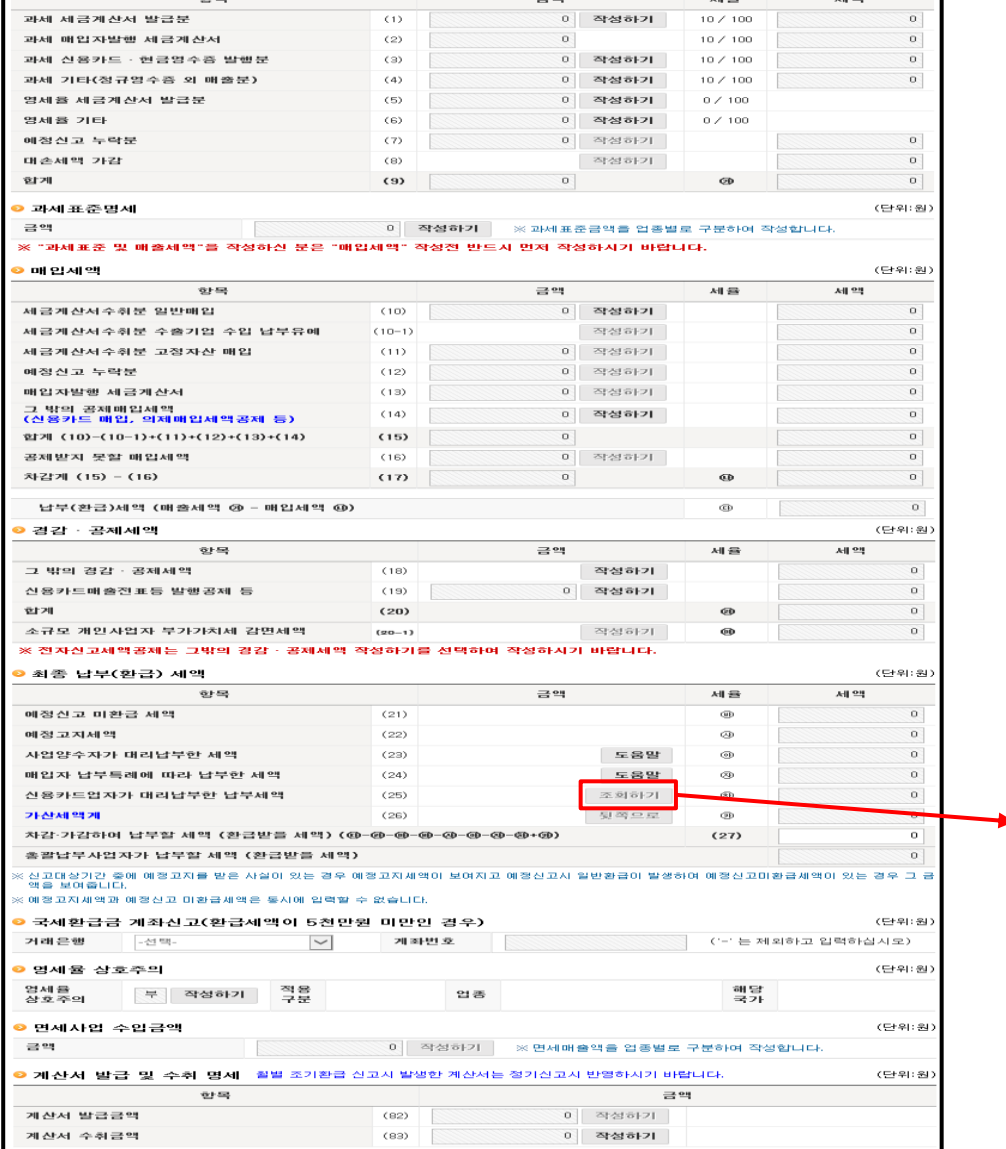

### (82) 계산서 발급금액 : 매출처별 계산서합계표 (83) 계산서 수취금액 : 매입처별 계산서합계표

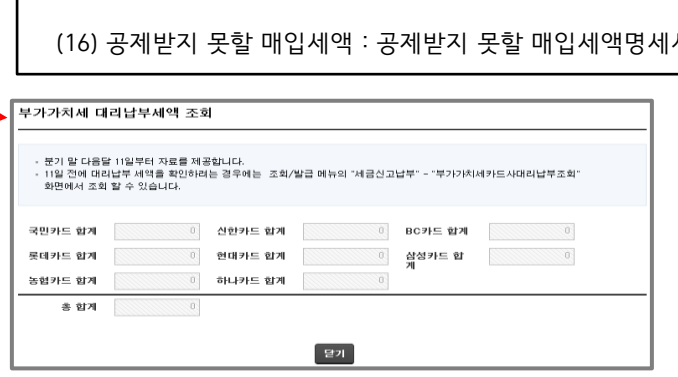

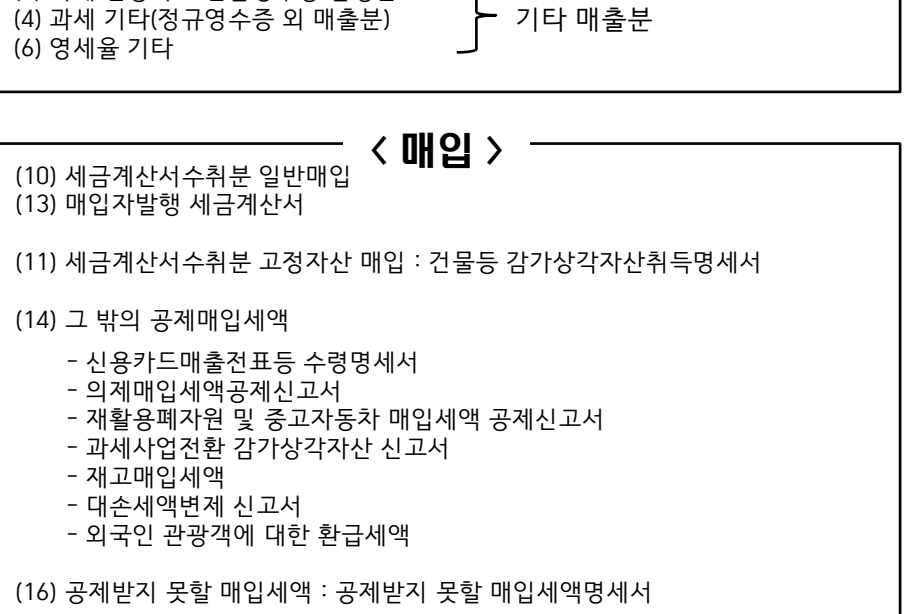

< 매출 >

(1) 과세 세금계산서 발급분 (5) 영세율 세금계산서 발급분

(단위:원)

 $100$ 

(3) 과세 신용카드·현금영수증 발행분

› 과세표준 및 매출세액

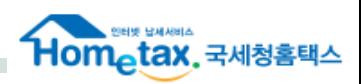

매출처별 세금계산서합계표

## 3. 과세표준 및 매출세액

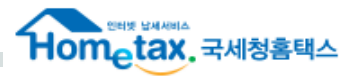

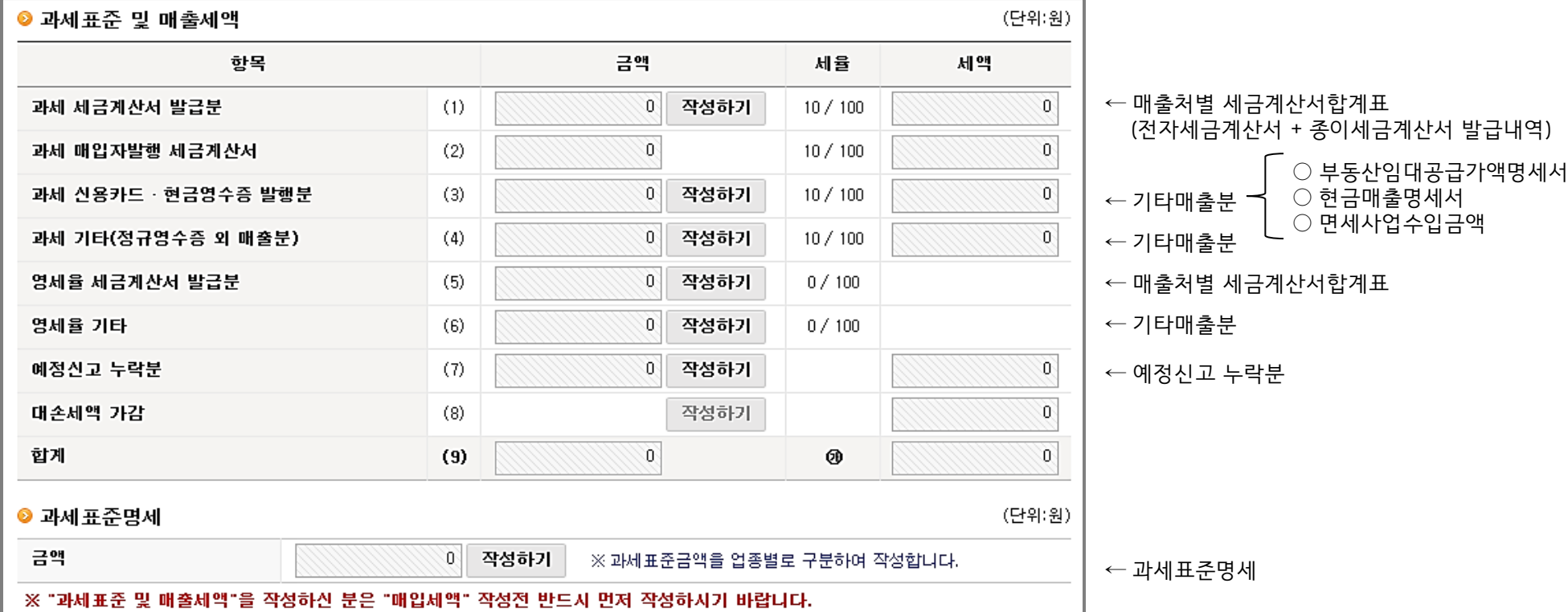

**MEMO** 

## 3-1. 매출처별세금계산서합계표

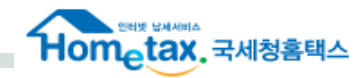

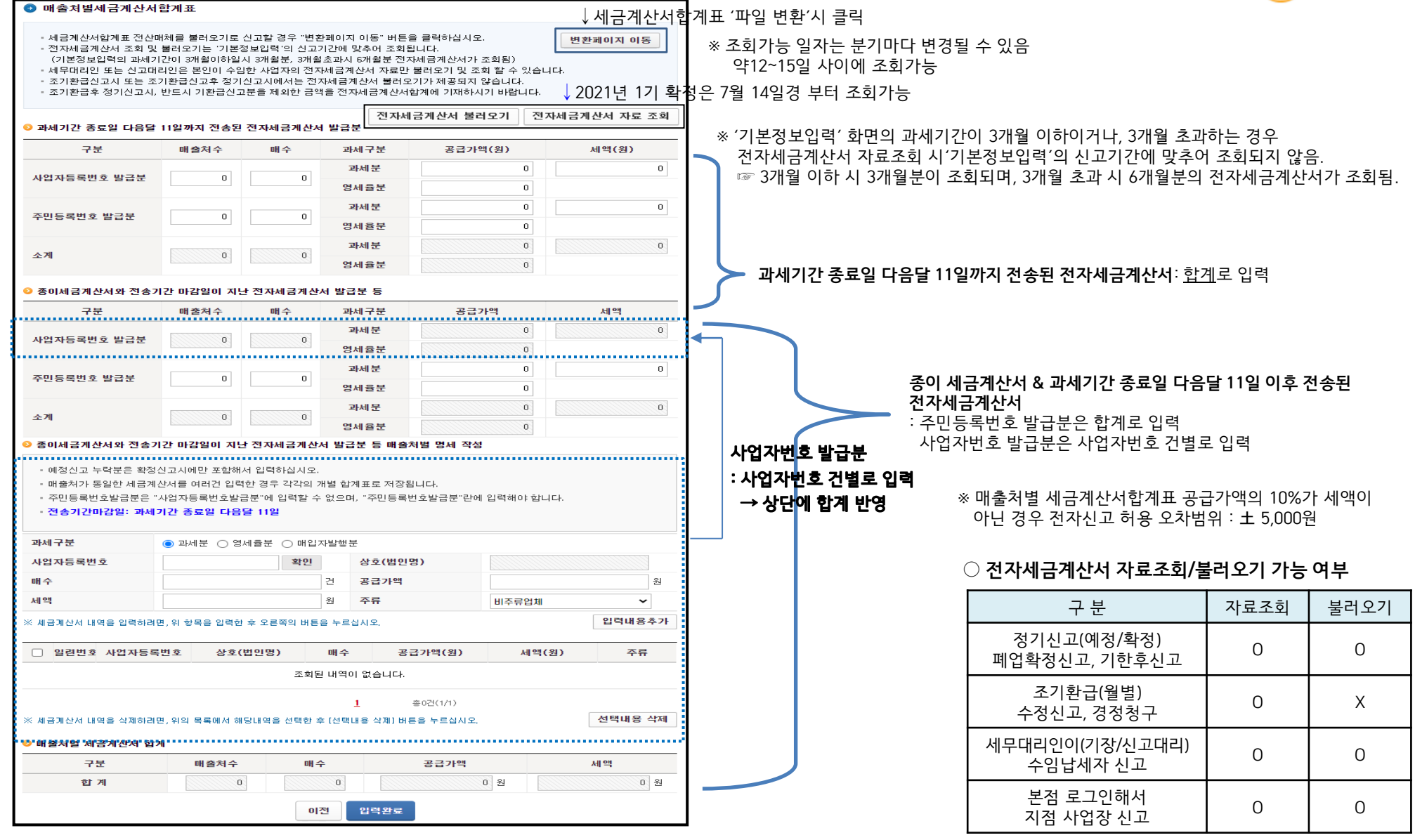

## 3-2. 매출처별세금계산서합계표 (파일변환)

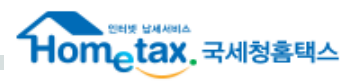

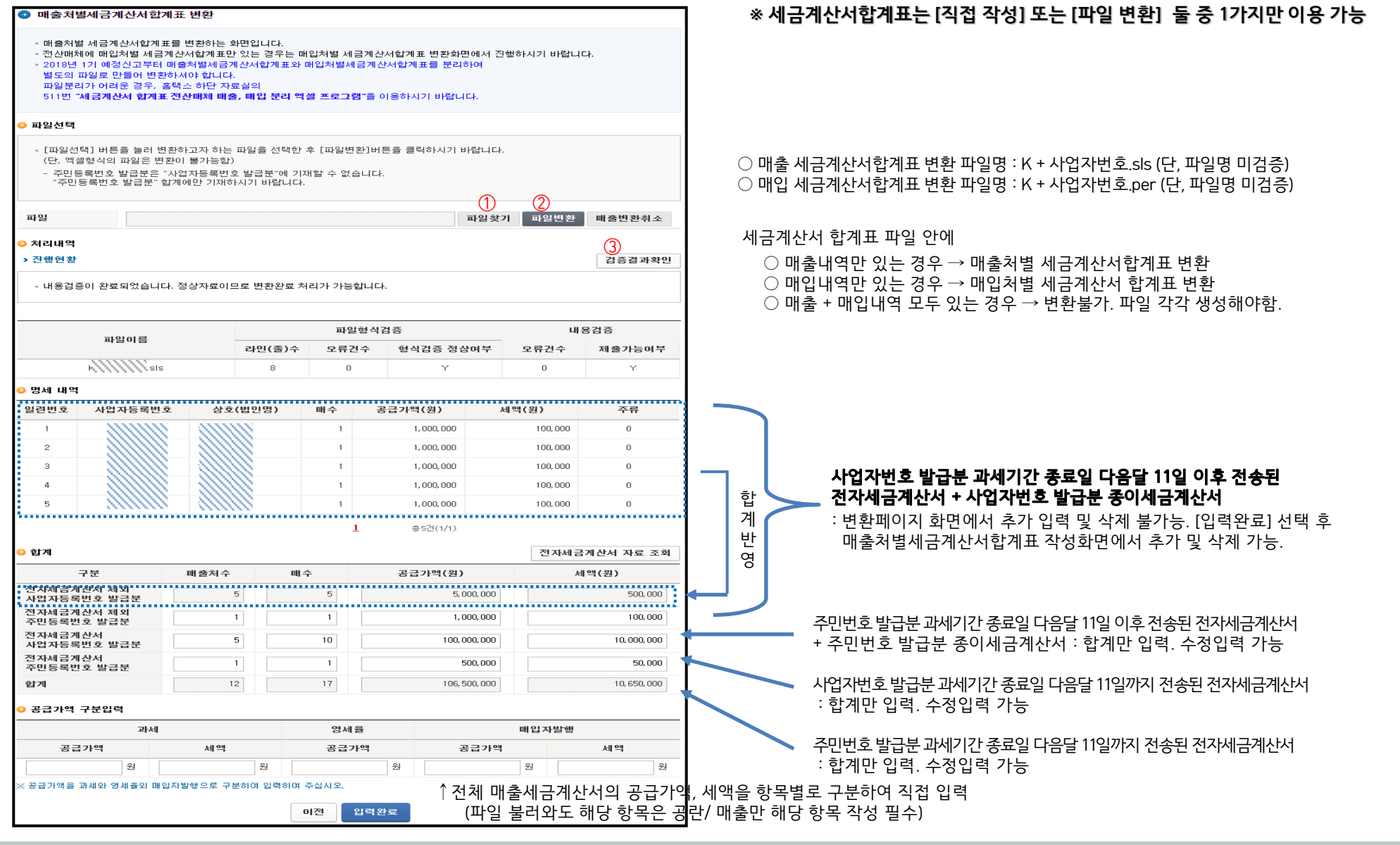

### + 기타매출분 P.9

## 3-3. 기타매출분 : 세금계산서 발행하지 않은 매출금액 입력

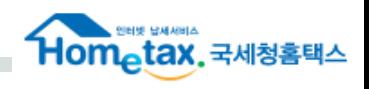

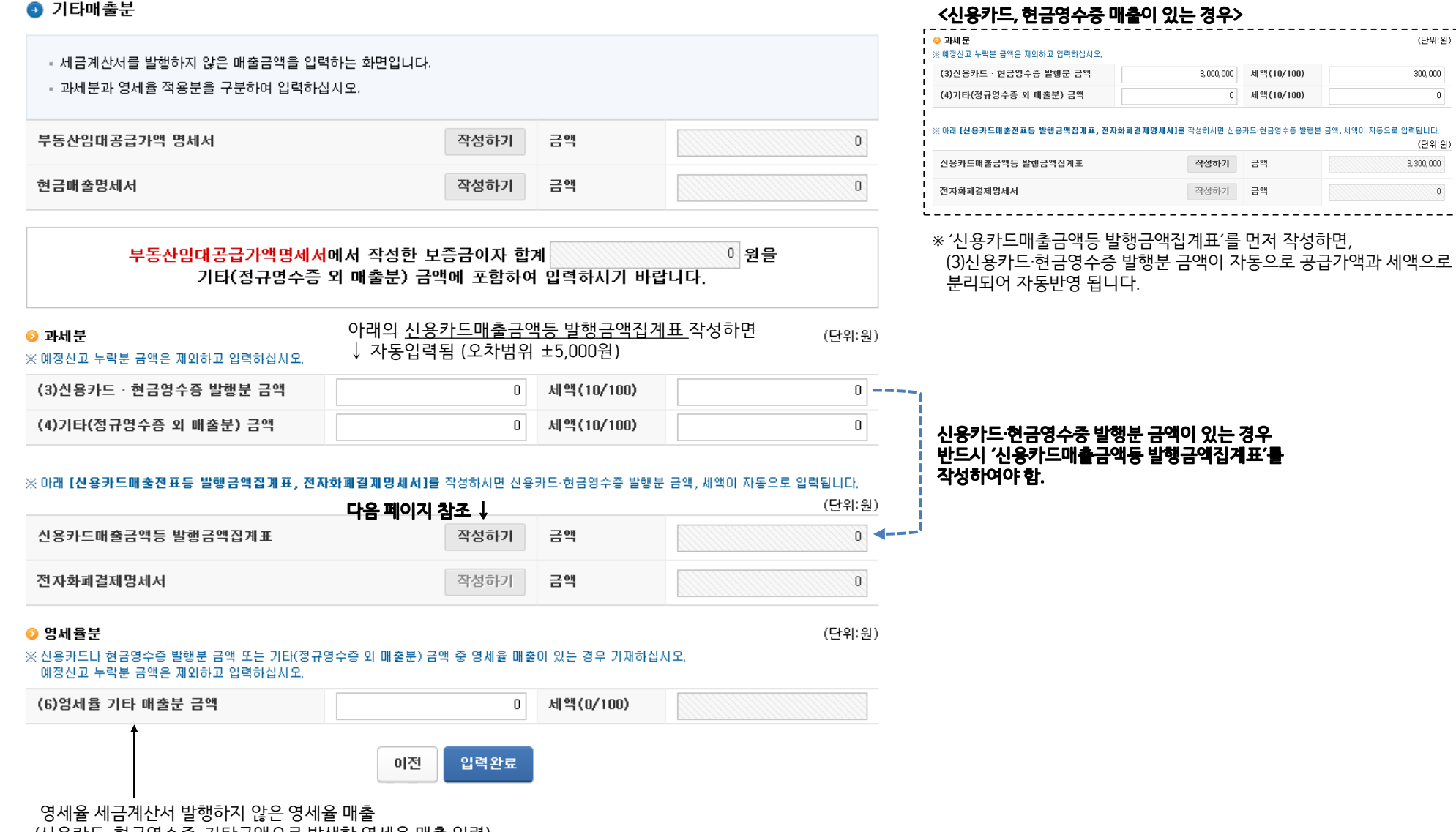

(신용카드, 현금영수증, 기타금액으로 발생한 영세율 매출 입력)

### 3-4. 기타매출분 : 신용카드 매출전표등 발행금액집계표

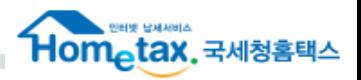

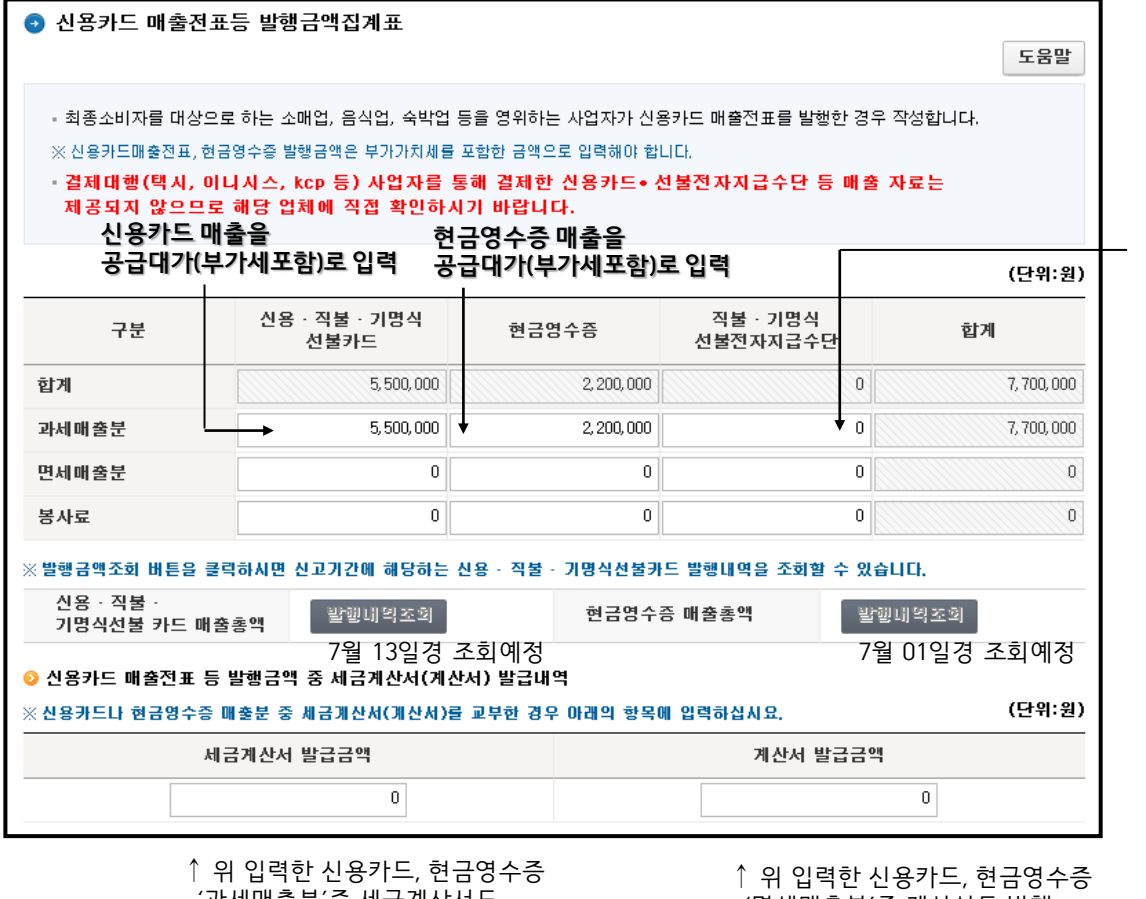

충전식 IC카드 매출, 카카오페이, 네이버페이, 제로페이 등의 간편결제 서비스를 통해 계좌이체 방식으로 결제된 매출만 공급대가로 입력 (카드결제 매출은 신용·직불 · 기명식 카드에 입력) ※ 간편결제 서비스 매출조회는 해당 결제서비스 회사로 문의

### ◆ 간편결제서비스란?

- : 온라인과 오프라인 상거래에서 빠르고 간편하게 결제하는 전자 결제 서비스.
- 본인의 계좌나 카드(신용/체크)를 미리 등록해둠으로써 복잡한 인증 절차 없이 간단하게 결제 가능한 서비스로 대표적으로 카카오페이(kakaopay), 네이버페이(NaverPay), 페이코(PAYCO), 삼성페이(SamsungPay)등이 있음.

### ◆ 제로페이란?

- 제로페이 매출금액도 '신고 도움 서비스'에서 제공 (7월 14일,15일 전으로 1~5월 자료 제공, 그 이후 6월 자료 제공)
	- ☞ 해당 자료는 한국간편결제진흥원에서 보내주는 자료를 구축하여 제공
	- ※ 제로페이 가맹점용 앱에서 매출 조회 가능

 '과세매출분'중 세금계산서도 발행하여 중복된 금액 입력

 '면세매출분'중 계산서도 발행 하여 중복된 금액 입력

## 3-5. 기타매출분 : 부동산임대공급가액명세서

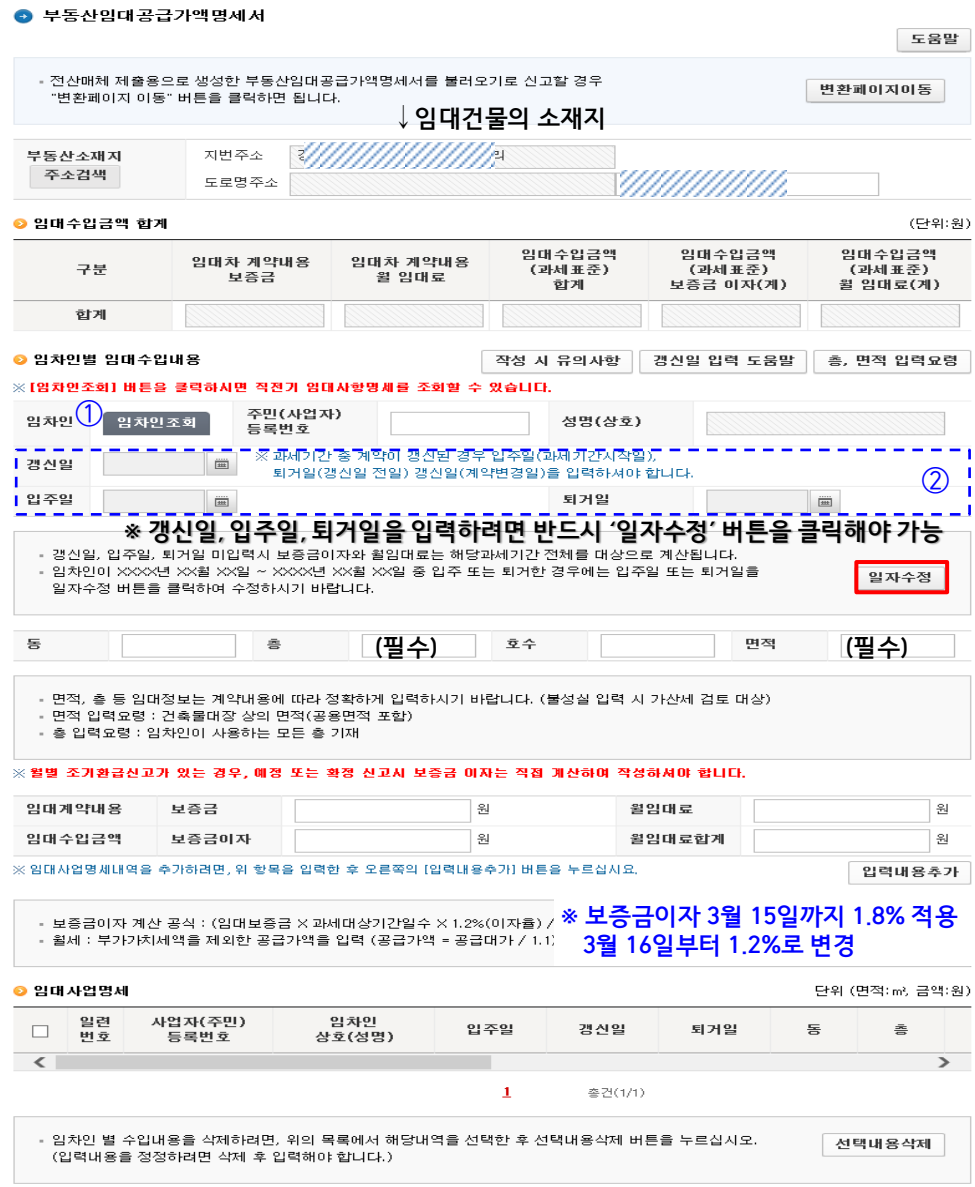

### ※ 참고) 1000건 이상의 임대내역을 등록하여 제출해도 신고서 보기 시 600건만 제공됨

 $\leftarrow$  파일변환 시 클릭

 $\bigcirc$  변환파일명 : E+사업자번호 (단, 파일변환 시 파일명 검증 X)

① 임차인 조회 : 직전 확정신고기간에 입력한 내용을 불러오는 경우 클릭 단, 직전 확정신고의 내역과 달라지거나 내역이 없는 경우 조회하지 않고 직접 입력

- ② 갱신일/입주일/퇴거일은 과세기간 중 변경사항 있는 경우 작성
	- 갱신일 : 과세기간 중 동일한 임차인에 대해 계약조건이 변경된 경우 (해당 경우 갱신일 = 입주일)
	- 입주일 : 과세기간 중 입주 퇴거일 : 과세기간 중 퇴거

### ○ 갱신일/입주일/퇴거일 입력 방법

- ▶ 과세기간 중 계약내용 변경사항이 없는 경우 : 갱신일, 입주일, 퇴거일을 입력하지 않음
- ► 과세기간 중 임차인이 입주한 경우 : 입주일 입력 ► 과세기간 중 임차인이 퇴거한 경우 : 퇴거일 입력
- ► 과세기간 중 임차인이 변경된 경우 : ① 변경 전의 내역 : 퇴거일만 입력 ② 변경 후의 내역 : 입주일만 입력
- ► 과세기간 중 계약내용이 갱신된 경우 : ① 갱신 전의 내역 : 퇴거일만 입력

② 갱신 후의 내역 : 갱신일, 입주일만 입력

 $\bigcirc$  보증금 : 보증금 직접 입력

(4)기타(정규영수증 외 매출분) 금액

 $\bigcirc$  월임대료 : 부가세를 제외한 한 달 월세

○ 보증금이자 : 보증금 입력 시 자동 계산 ⇒ (人人)원그매출로 신고

○월임대료합계 :과세기간 동안의 월세 합계

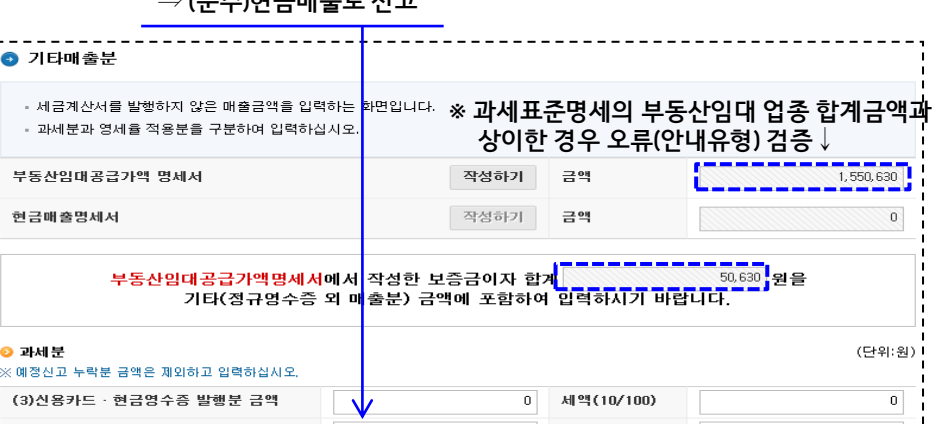

50.630

세액(10/100)

 $5.063$ 

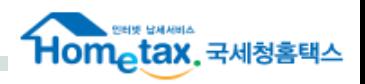

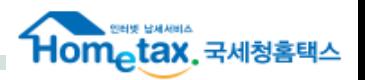

### ♣ 2021년 1기 확정신고 (개인사업자)

1. 과세기간 중 계약내용 변경사항이 없는 경우

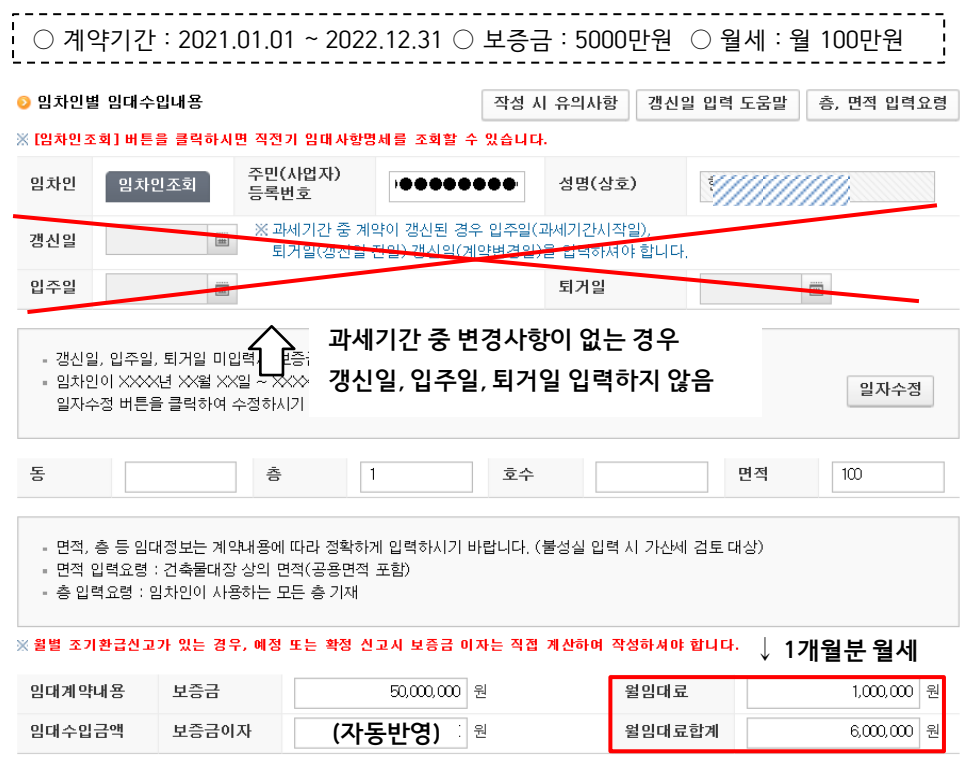

↗ 6개월분 월세

입력내용추가

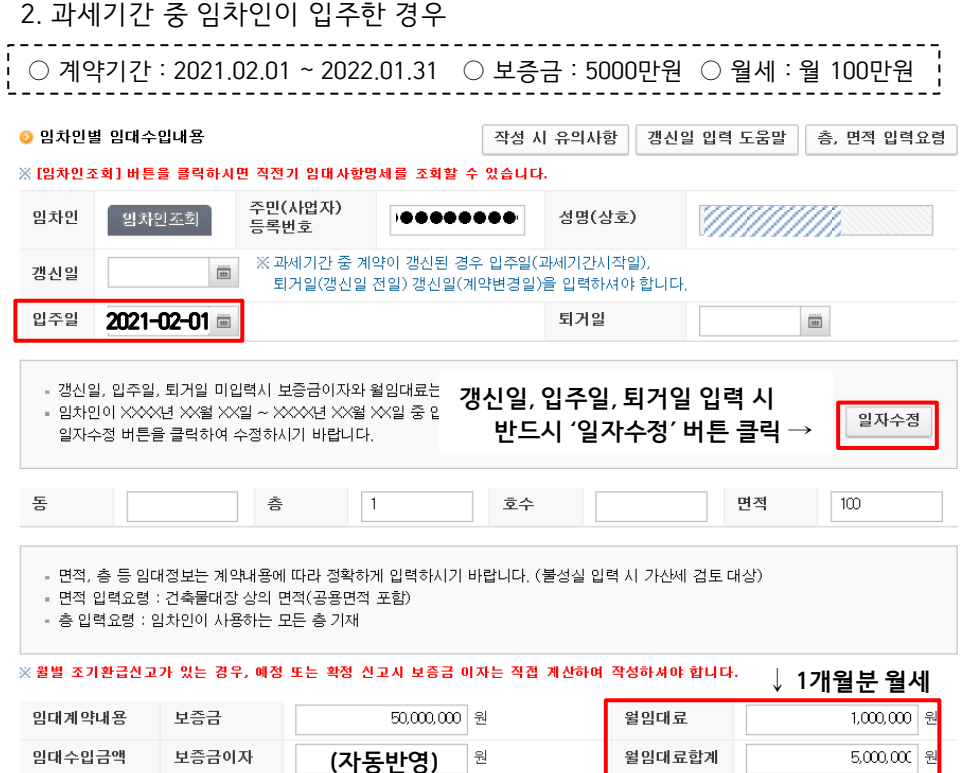

↗ 5개월분 월세

#### $*$ 부동산임대공급가액명세서  $P.13$

 $2000,000$  원

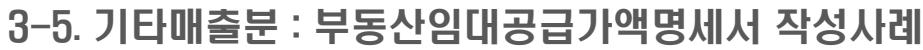

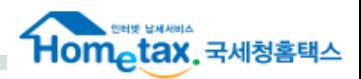

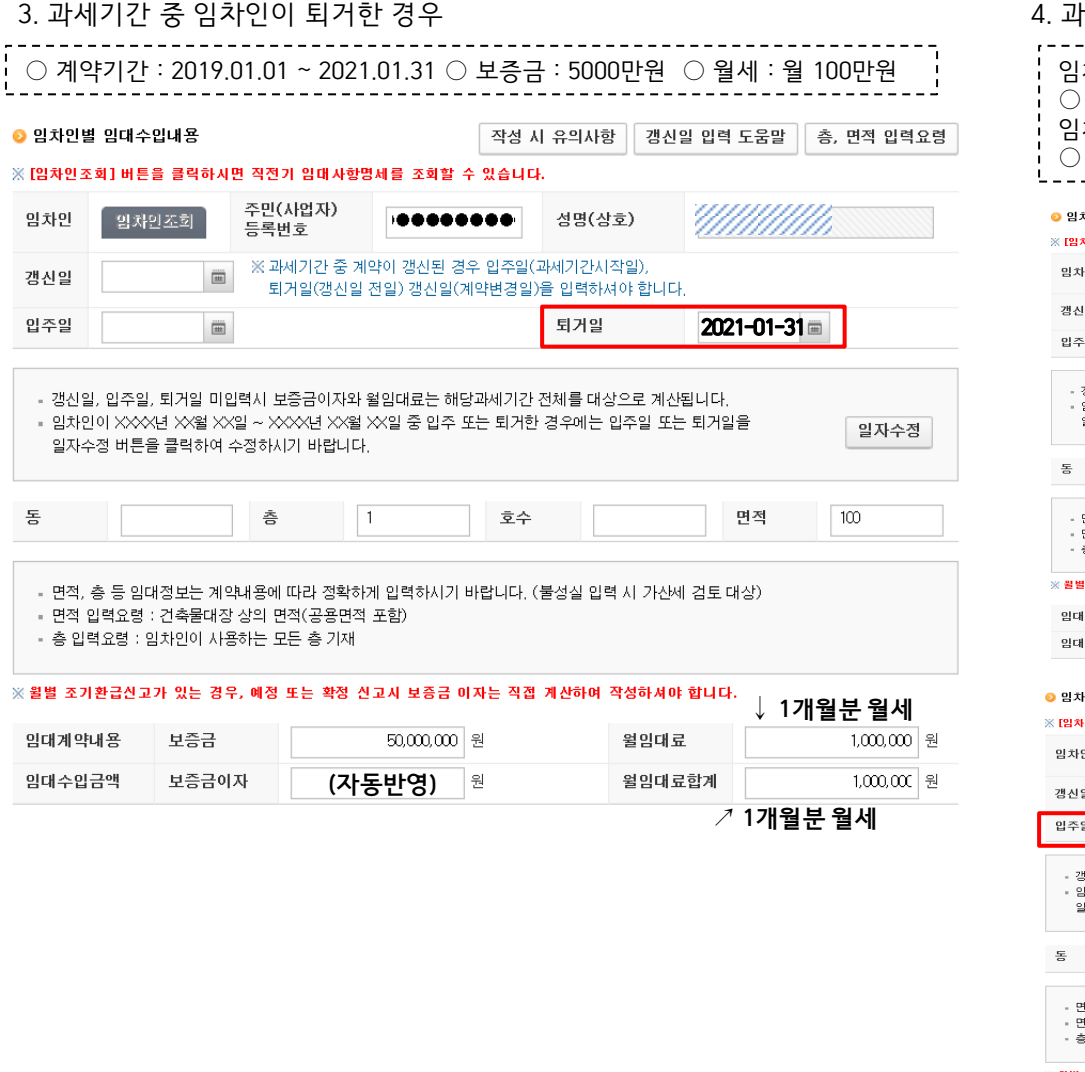

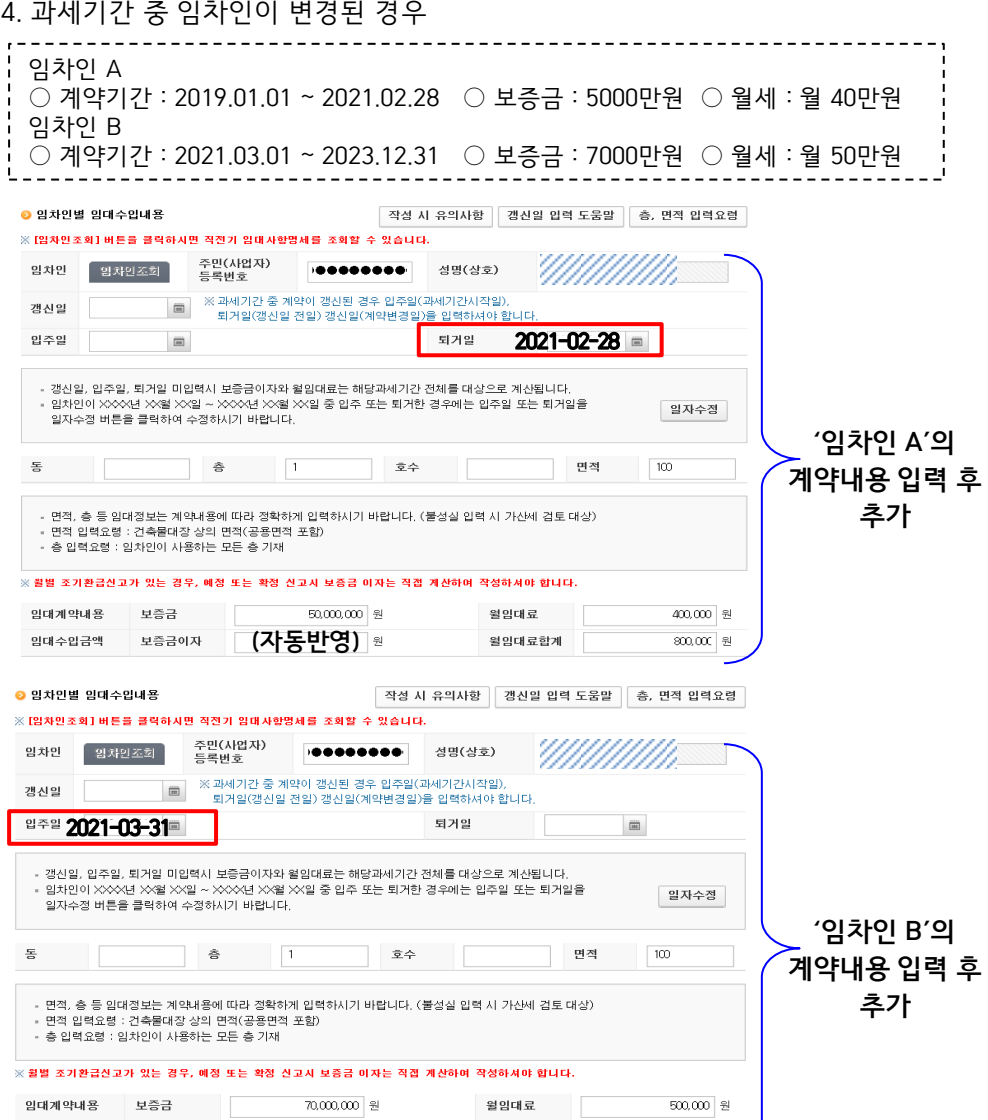

월임대료합계

(자동반영)

임대수입금액 보증금이자

### 3-5. 기타매출분 : 부동산임대공급가액명세서 작성사례

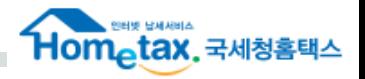

### 5. 과세기간 중 계약내용 갱신된 경우(임차인 동일)

[갱신전] ○ 계약기간 : 2019.01.01 ~ 2021.01.31 ○ 보증금 : 3000만원 ○ 월세 : 월 50만원 [갱신후] ○ 계약기간 : 2021.02.01 ~ 2022.12.31 ○ 보증금 : 5000만원 ○ 월세 : 월 60만원

### ① 갱신전 계약내용 입력

### ② 갱신후 계약내용 입력

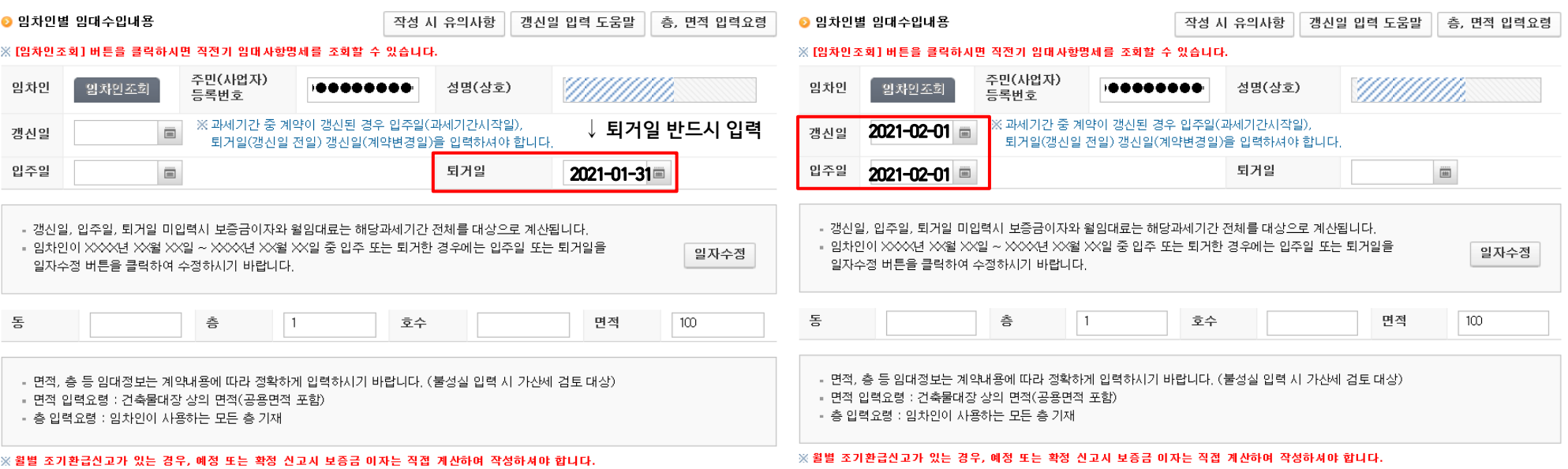

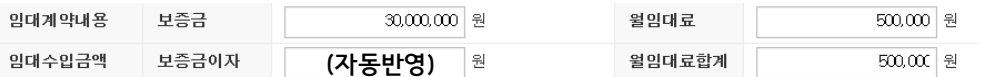

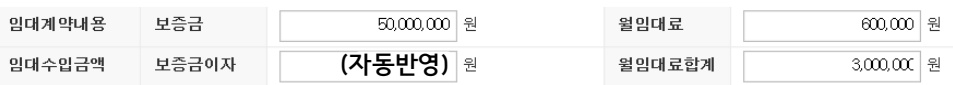

- 갱신일 = 입주일 (필수입력 O)

: 변경된 계약내용 시작일자

#### - 퇴거일 (필수입력X) : 과세기간 종료일자 ※ 실제 계약 종료일자가 과세기간 이후(2021.06.30 이후)인 경우 퇴거일을 과세기간 종료일로 입력해야 함

○ 작성 관련 참고사항 : 현금매출명세서 작성대상 업종과 제출대상 제외 업종이 모두 있는 경우 작성대상 업종, 제외 업종에 관련된 전체 매출 모두 현금매출명세서에 작성해야 함

#### ⇒ 순수현금매출이 없을지라도 매출세금계산서, 매출신용카드, 매출현금영수증 내역은 작성해야 하며, 미작성 시 전자신고 불가능

부동산중개업 (업종코드 : 702001, 702002) 등을 영위하는 사업자

○ 작성대상 (일반과세자만 해당, 간이과세자는 작성대상 아님) : 변호사업, 심판변론인업, 변리사업, 법무사업, 공인회계사업, 세무사업, 경영지도사업, 기술지도사업, 감정평가사업, 기술사업, 건축사업, 측량사업, 예식장업, 산후조리업, 공인노무사,

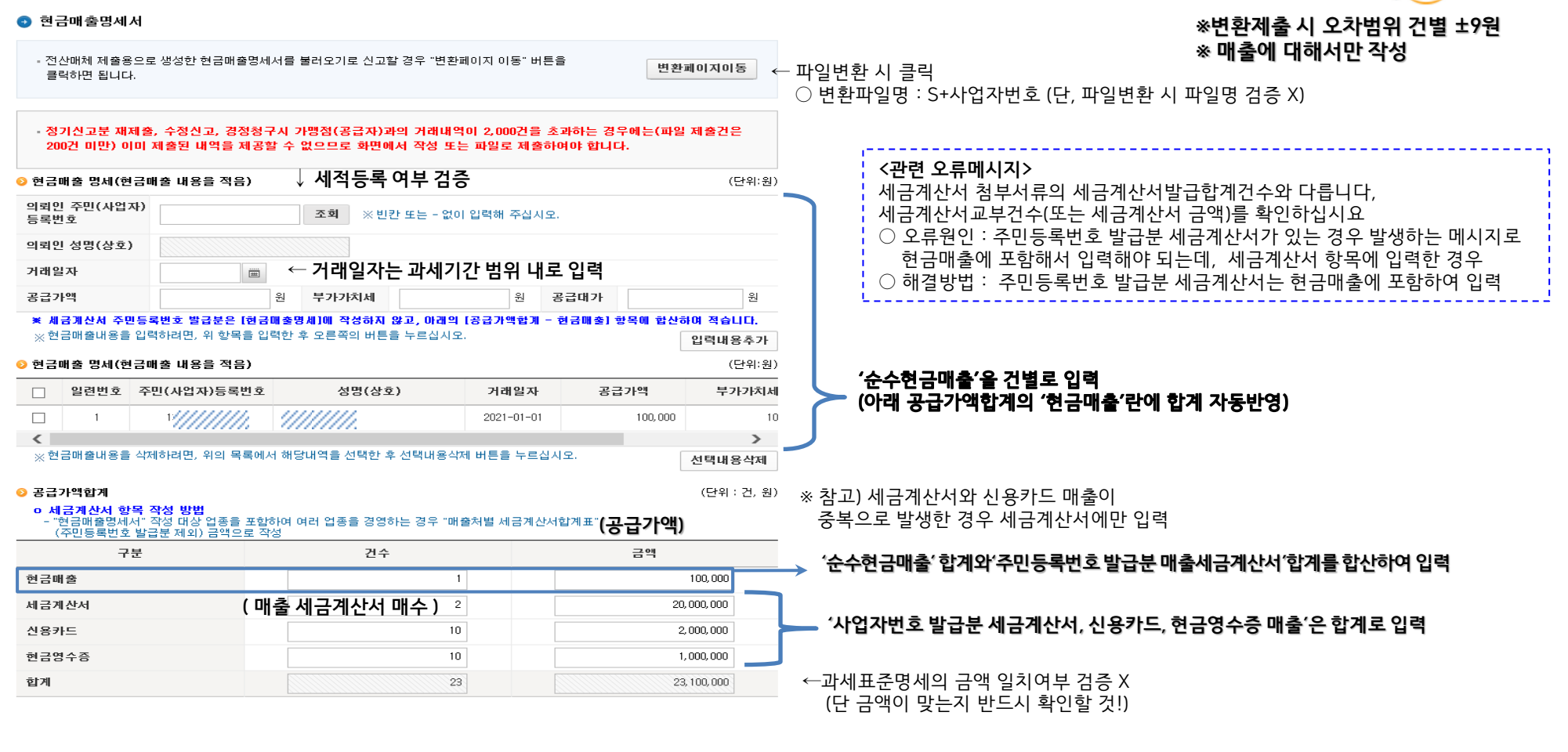

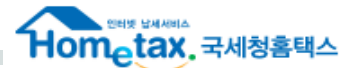

## 3-7. 예정신고 누락분(매출)

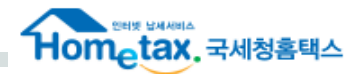

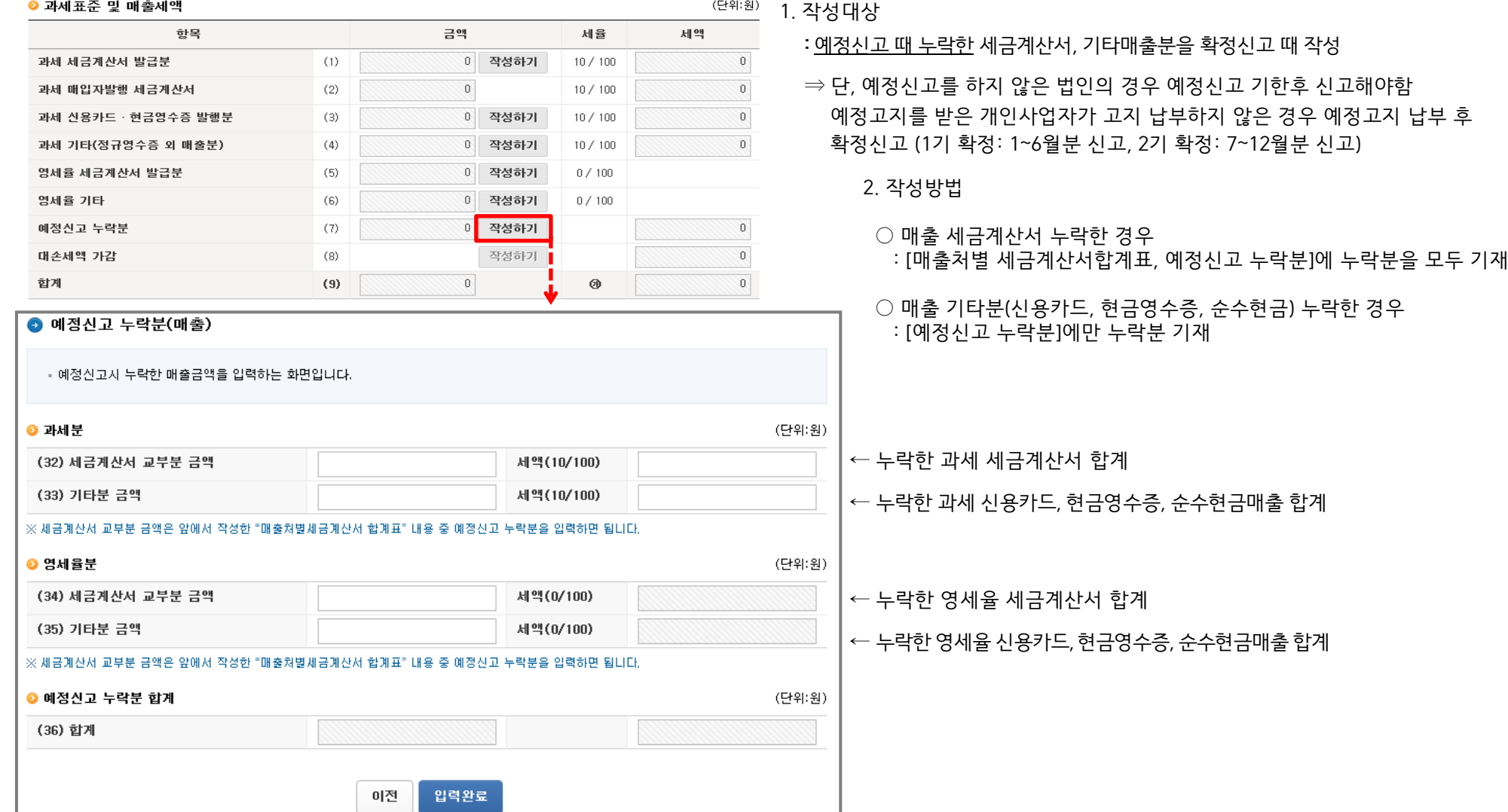

## 4. 과세표준명세

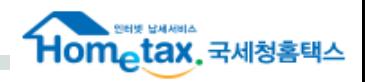

X

※ 과세표준금액을 업종별로 구분하여 작성합니다.

취소

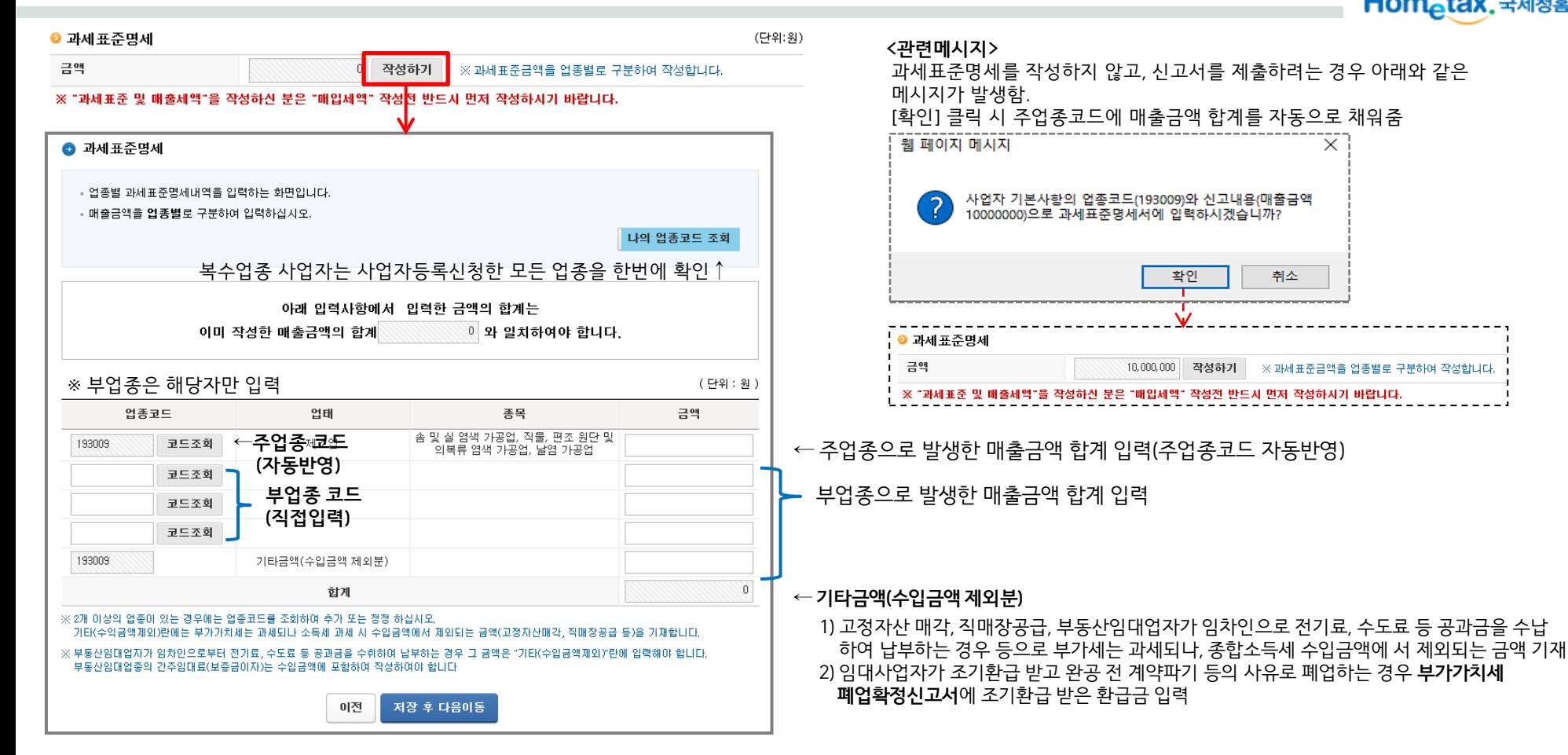

○ '과세표준 및 매출세액'에서 매출내역을 모두 입력 후 반드시 과세표준명세에서 매출금액의 합계 금액 입력!!

○ 업종코드가 여러 개인 경우 업종코드 별로 매출금액 입력

## 5. 영세율 상호주의

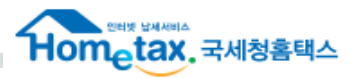

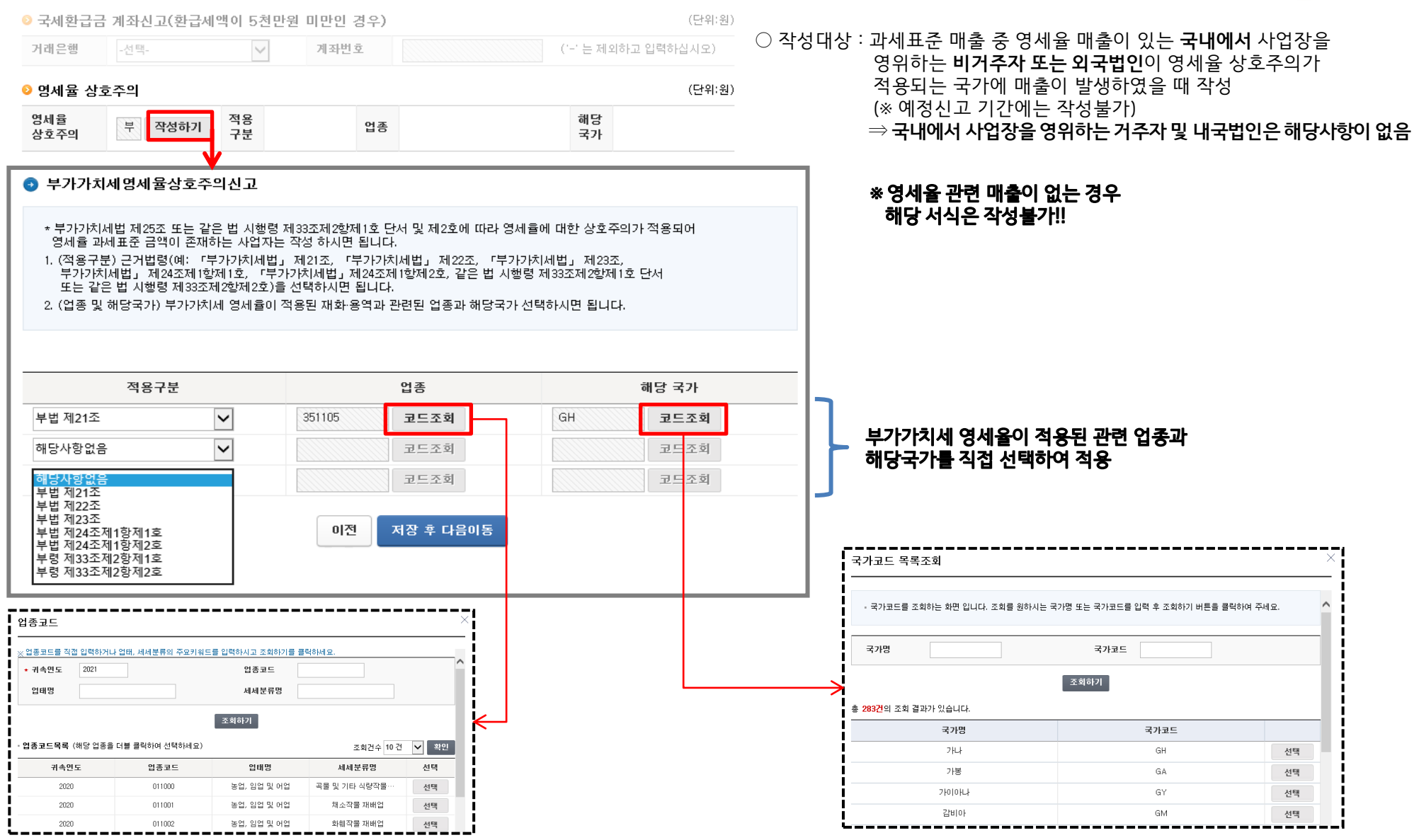

## 5. 면세사업 수입금액

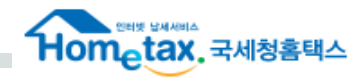

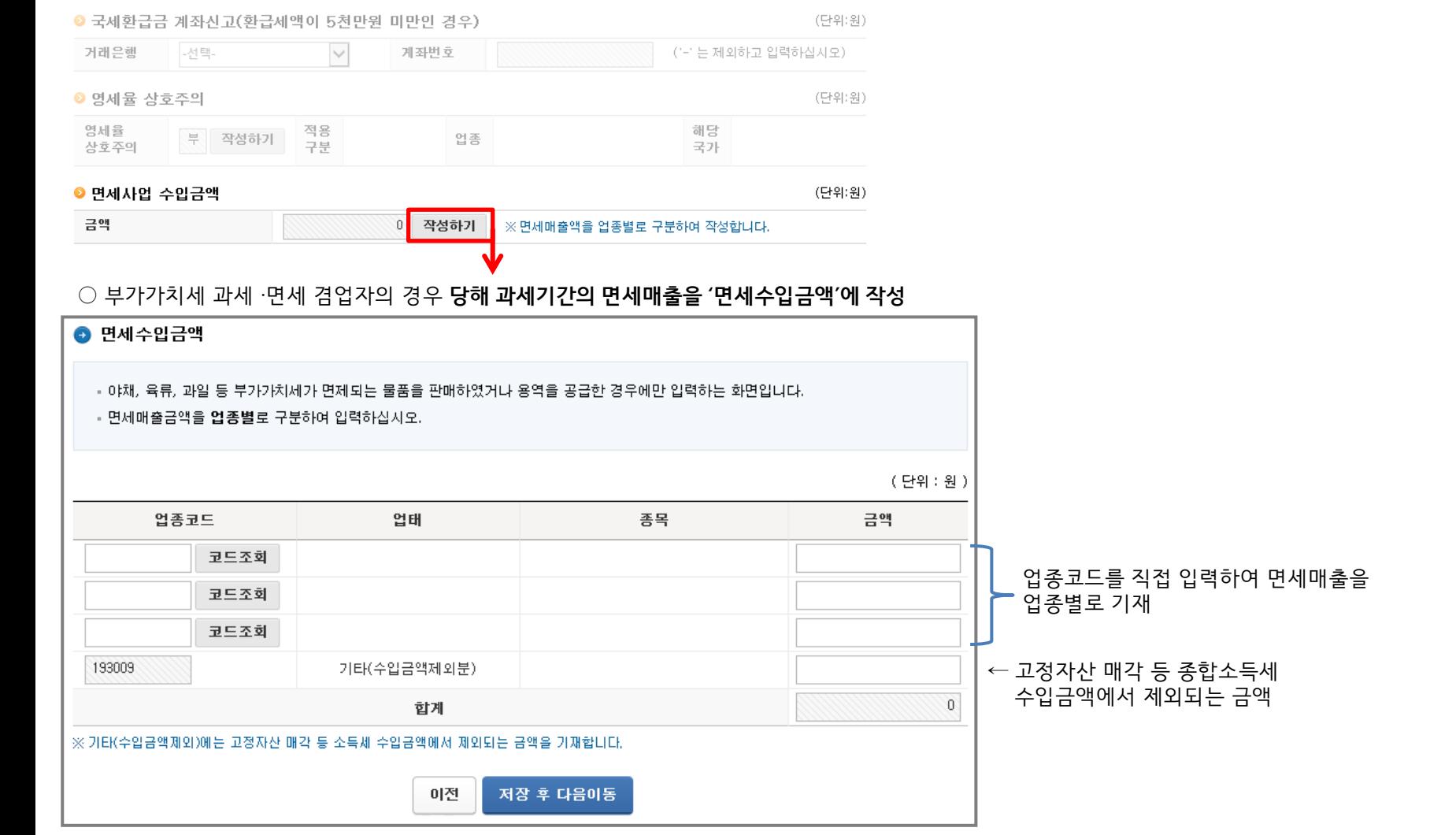

## 6. 매입세액

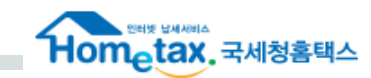

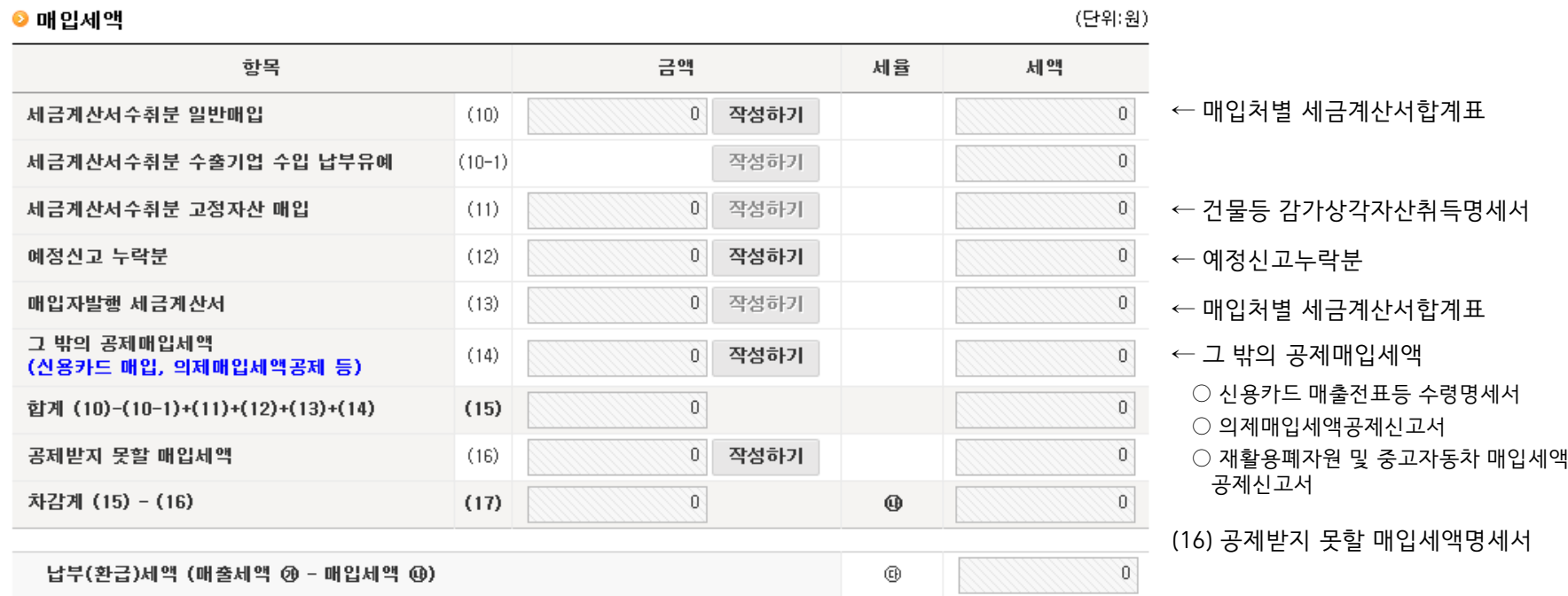

**MEMO** 

**+매입세액 P.20** 

### 6-1. 매입처별 세금계산서합계표 : 직접 작성

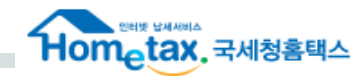

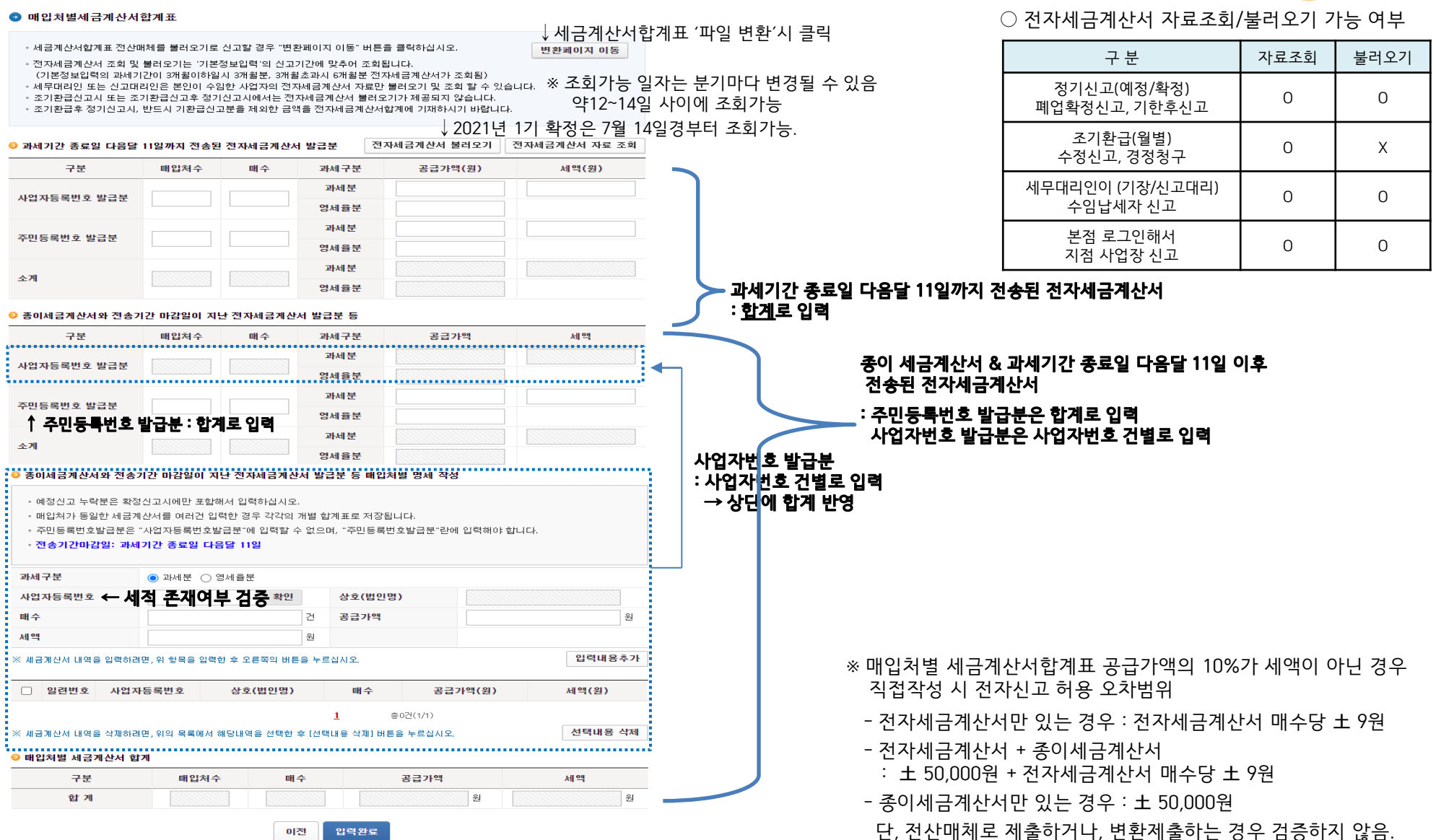

### 6-2. 매입처별 세금계산서합계표 : 파일 변환

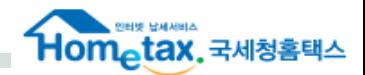

※ 세금계산서합계표는 [직접 작성] 또는 [파일 변환] 둘 중 1가지만 이용 가능

#### ● 매입처별세금계산서한계표 변환

- 매입처별 세금계산서합계표를 변환하는 화면입니다.

#### ● 파일선택

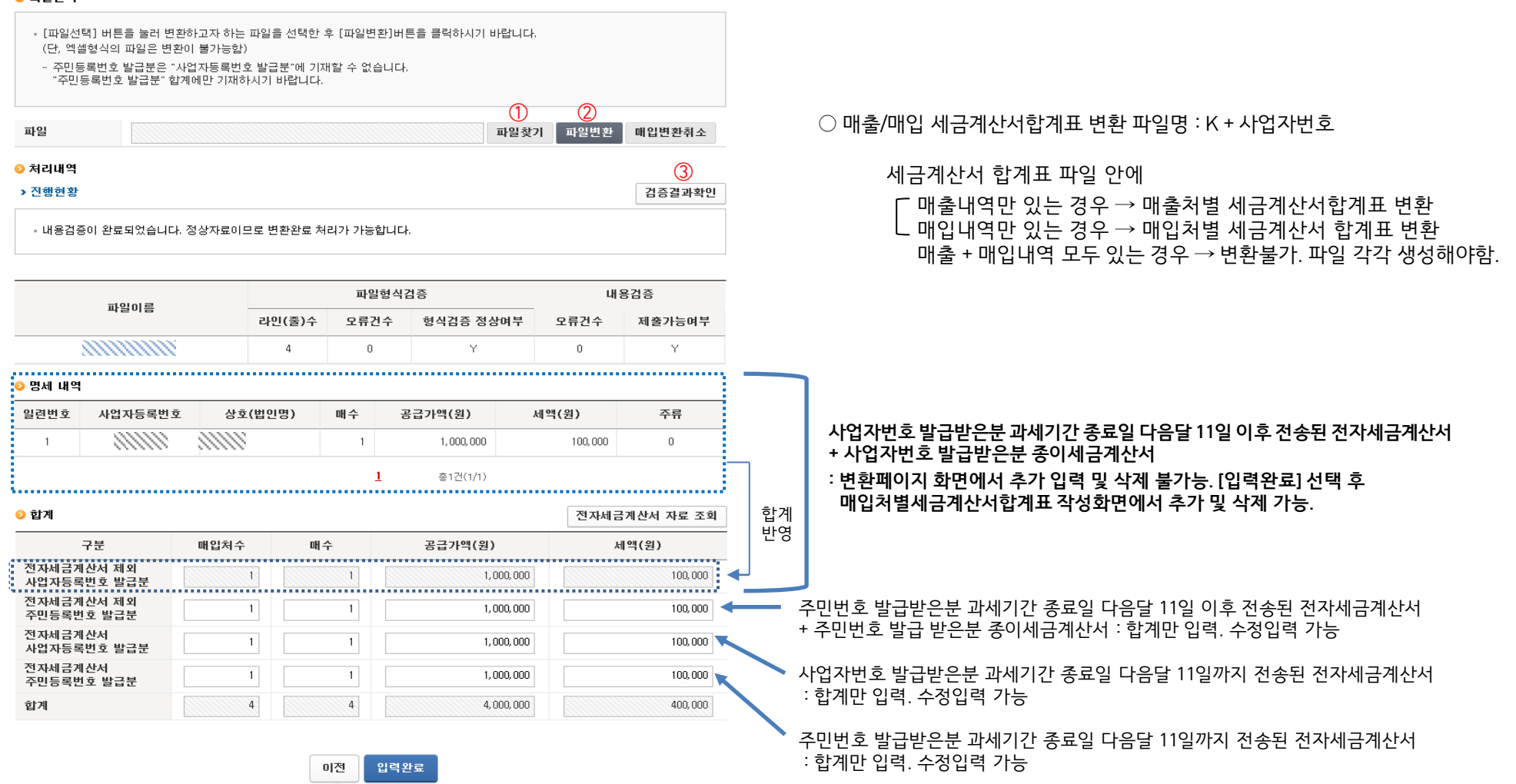

### $\overline{*}$ 건물등 감가상각자산취득명세서  $\overline{P.23}$

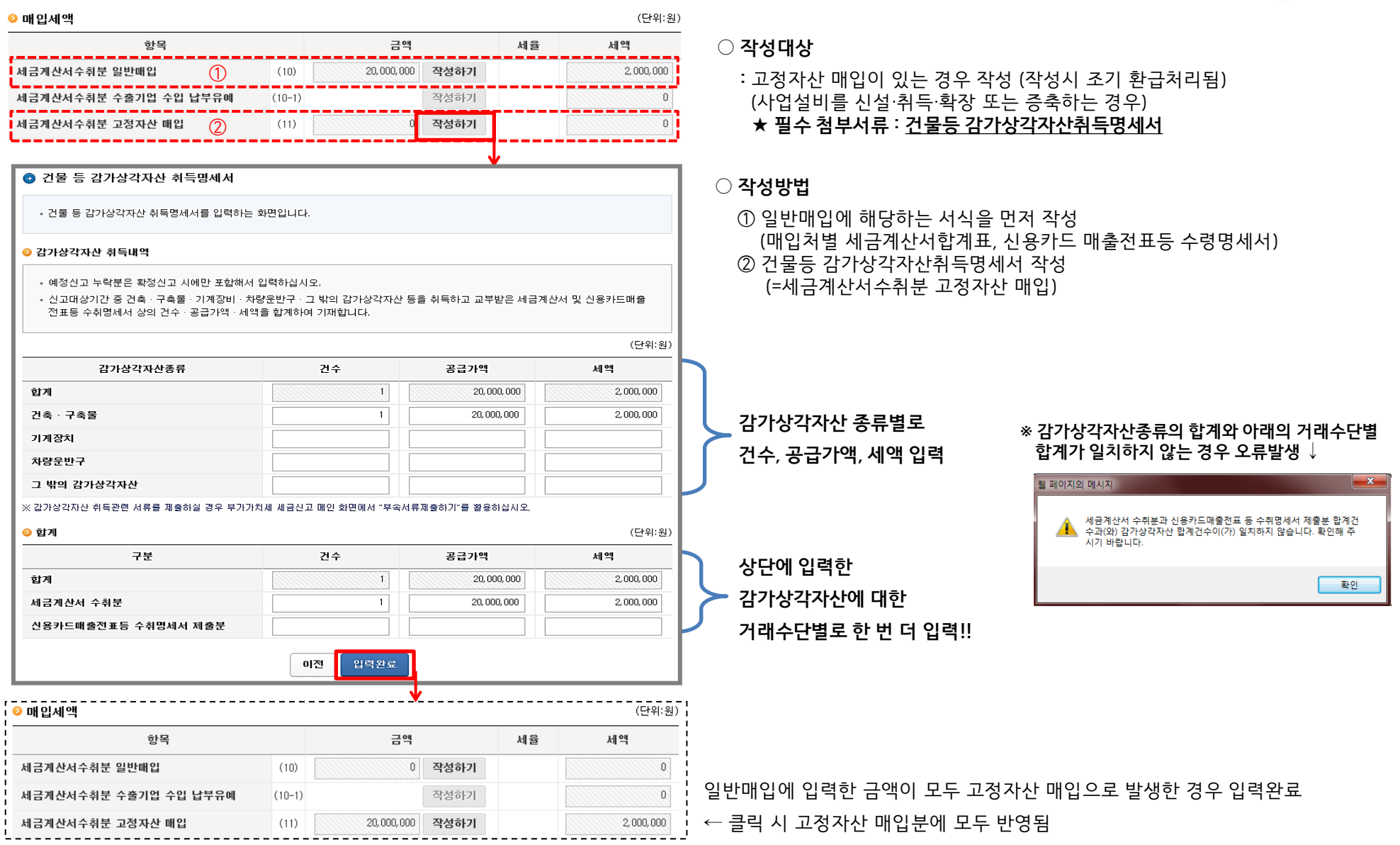

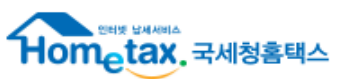

## 6-4. 신용카드 매출전표등 수령명세서 : 신용카드, 현금영수증, 화물운전자복지카드 매입내역 입력

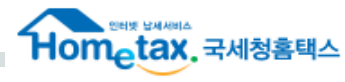

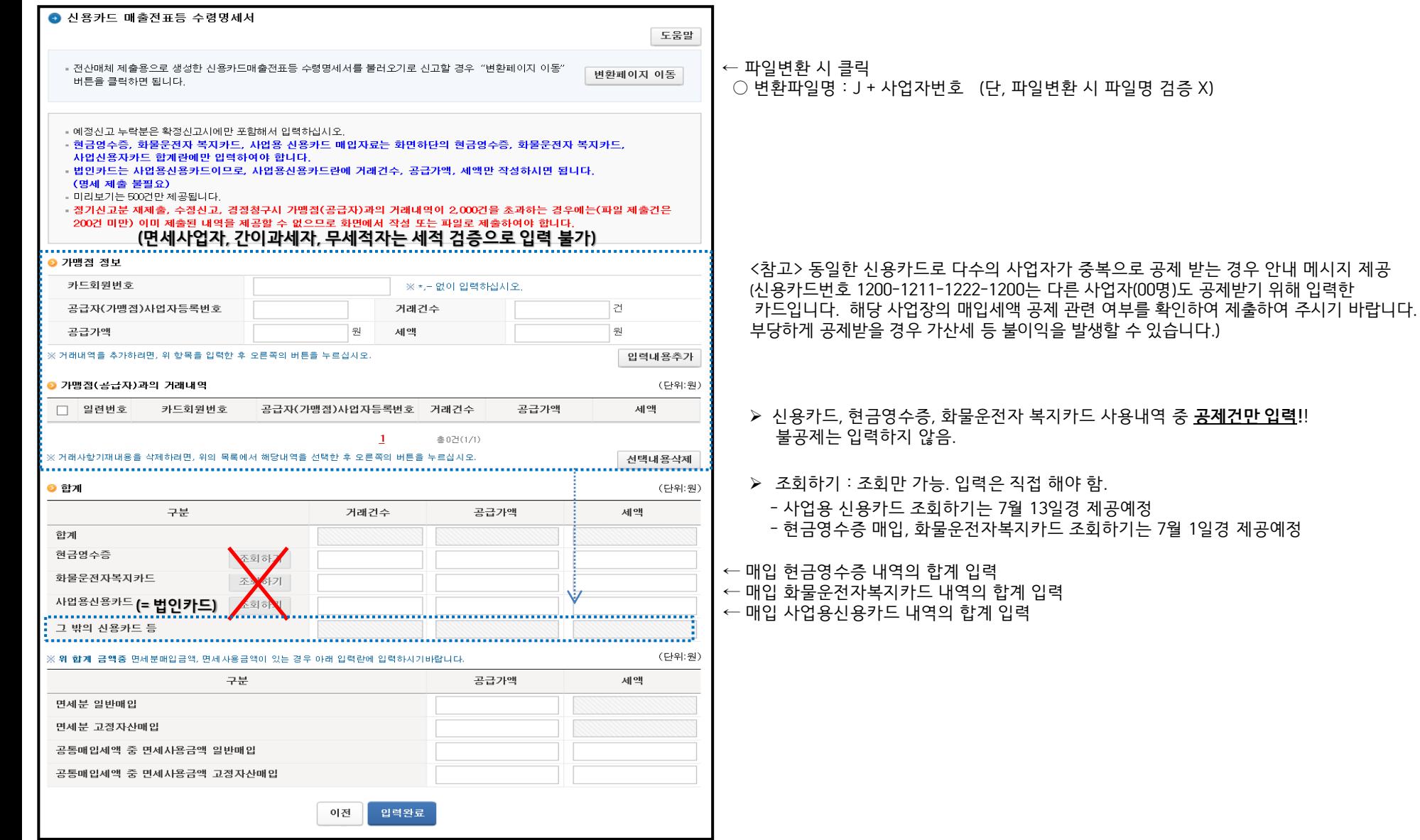

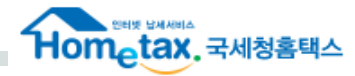

### ♣ 작성사례1. 사업용 신용카드가 아닌 카드로 매입한 경우

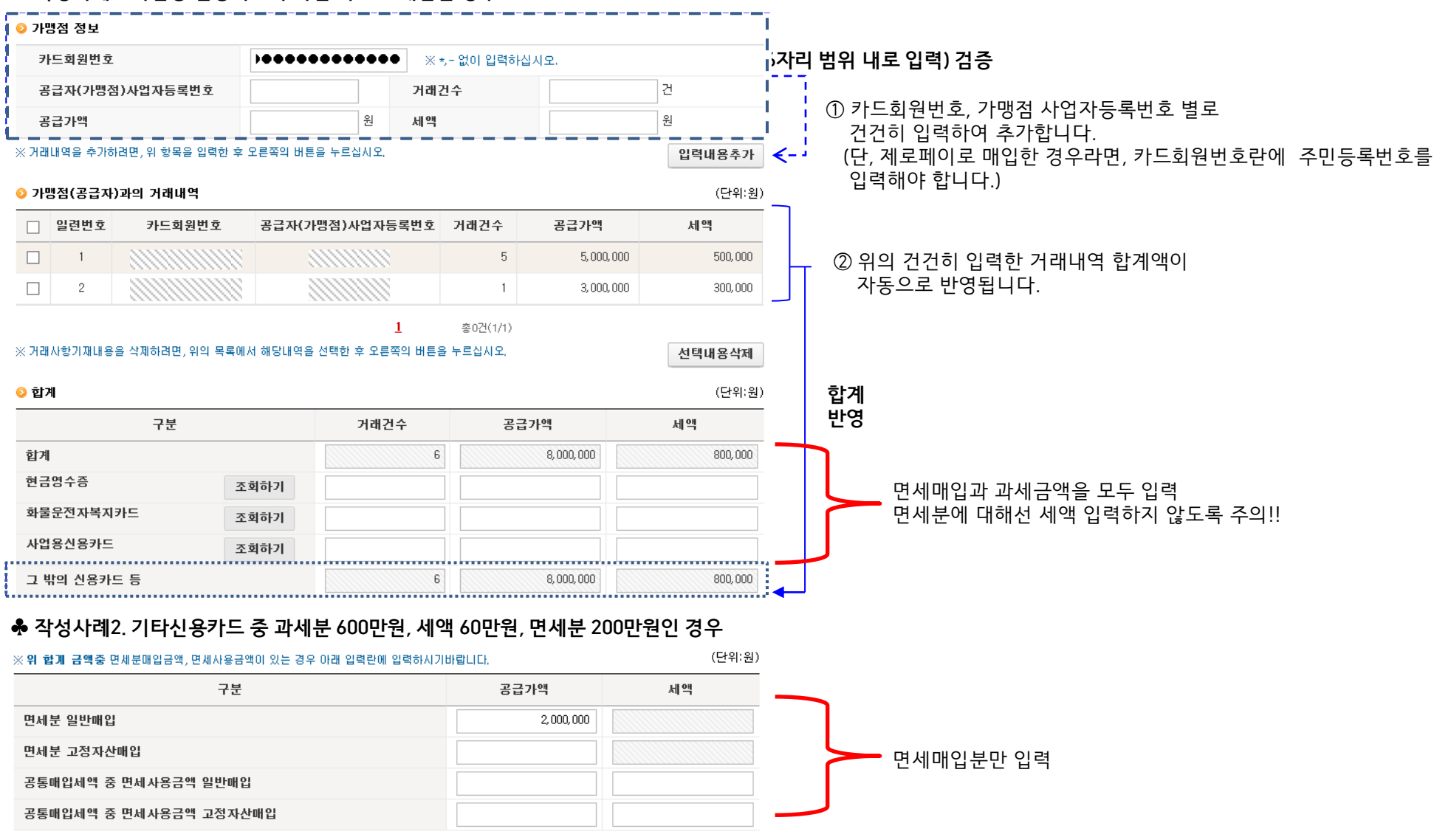

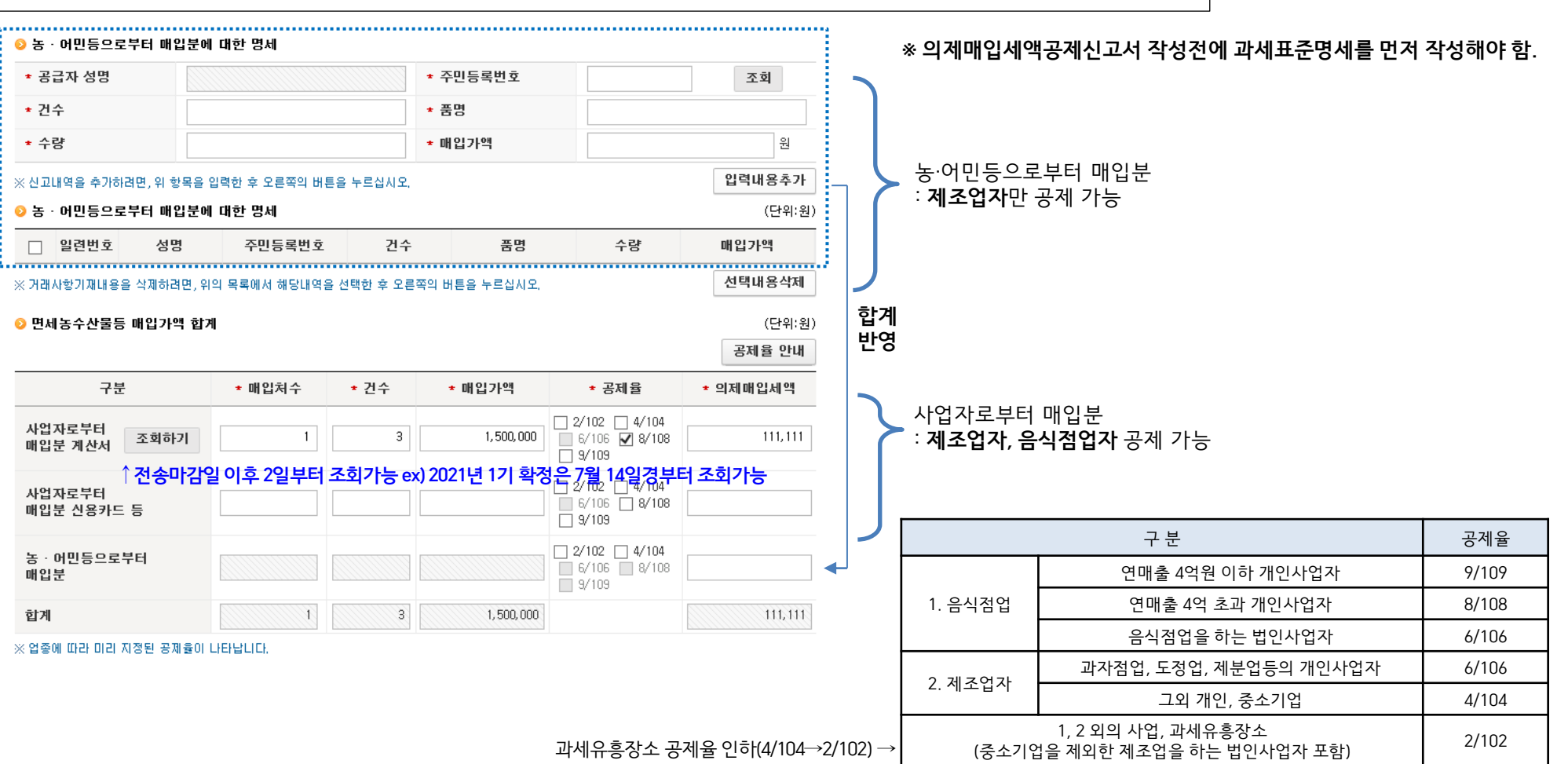

1기 확정(4~6월분) : 150만원 쌀(면세) 구입 ⇒ 300만원 떡(과세) 판매

1기 예정(1~3월분) : 100만원 쌀(면세) 구입 ⇒ 200만원 떡(과세) 판매 \* 의제매입세액 74,074원 공제받음

 $\bigcirc$  의제매입세액공제란? : 제조, 음식점업자 등이 농·축·수·임산물을 면세로 구입하고 원재료로 사용하여 부가가치세 과세되는 재화를 제조, 가공하거나 또는 용역을 창출하는 사업자에 대해 일정금액을 매입세액으로 공제 ex) 떡가게 사장님이 떡(과세)을 만들기 위해 구입한 쌀(면세)은 부가세 신고 시 의제매입세액공제 가능

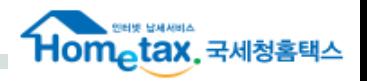

### 6-5. 의제매입세액공제신고서

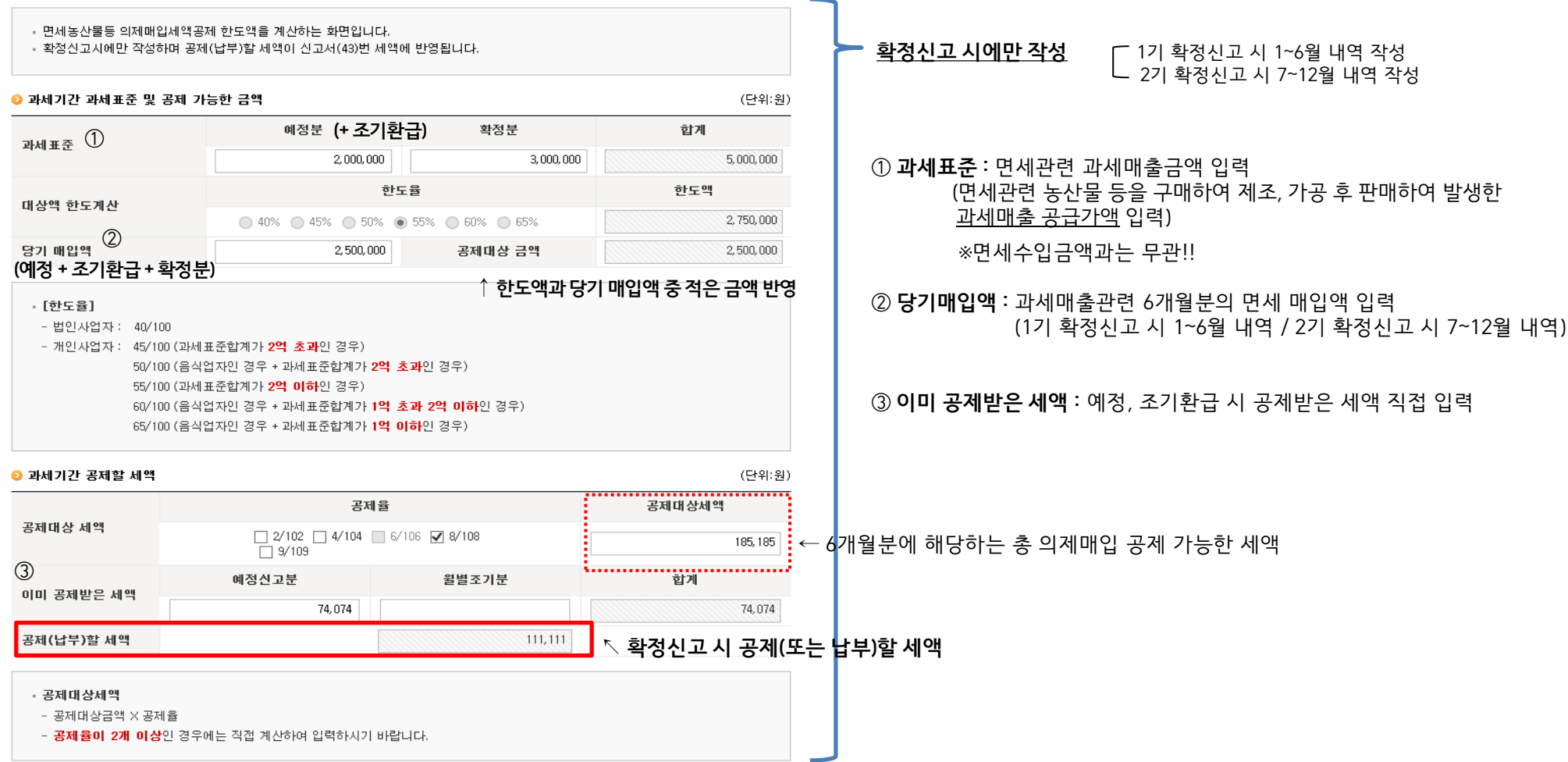

### ★ 공제(납부)할 세액 = 공제대상세액 – 이미 공제받은 세액 (예정+조기환급)

⇒ 공제대상세액을 초과하여 예정 및 조기환급 신고 시 이미 공제받은 세액은 추가 납부세액 발생(추가 납부세액은 음수로 반영)

## 6-6. 재활용폐자원 및 중고자동차 매입세액 공제신고서

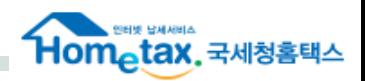

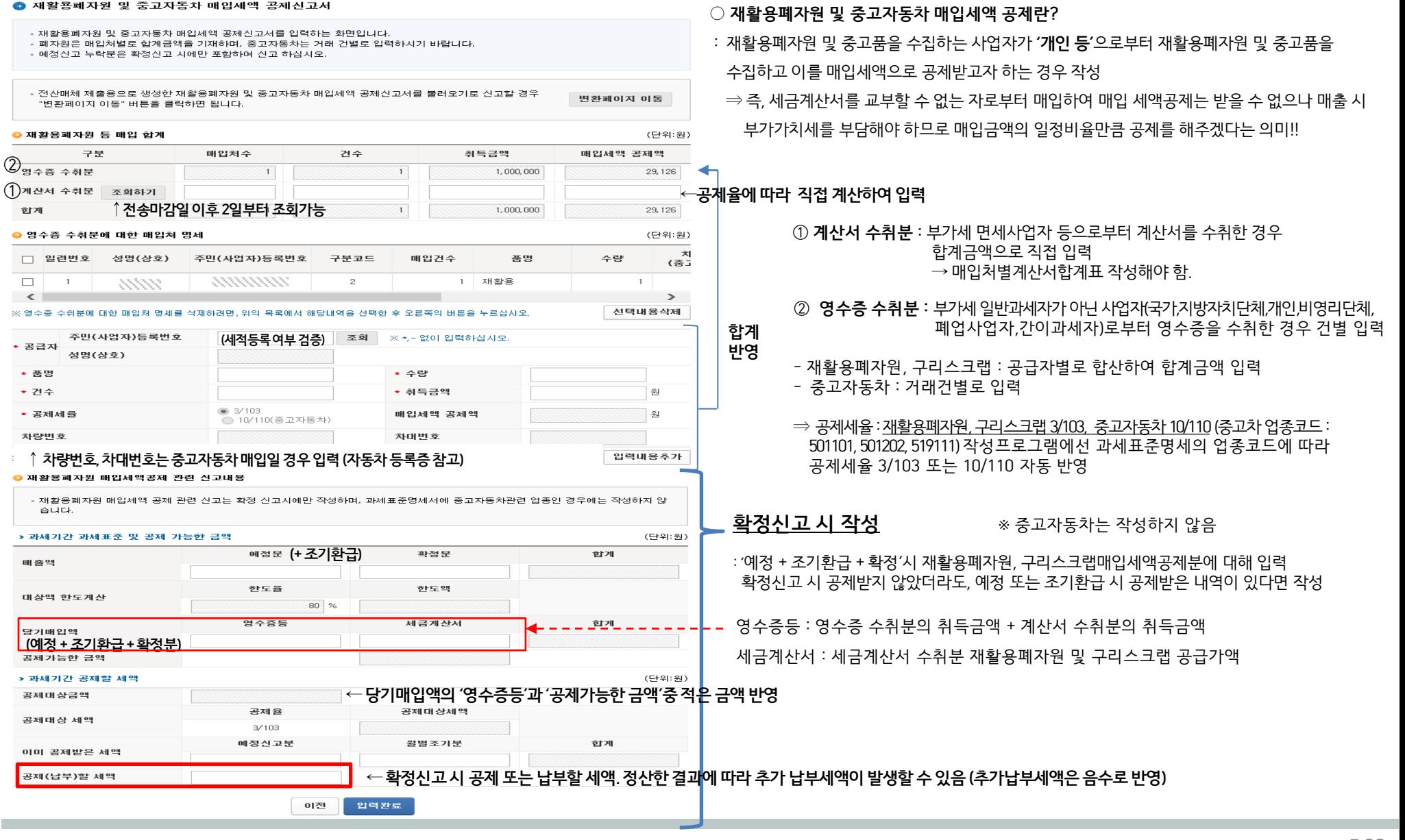

#### $\overline{\phantom{a}}$  외국인관광객 환급실적명세서  $\overline{\phantom{a}}$  $\overline{\phantom{a}}$  $\overline{\phantom{a}}$

200,000,000 원

18, 181, 818 원

### 6-7. 외국인관광객 미용성형 의료용역 환급실적명세서

#### ● 그 밖의 공제매입세액 명세

#### - 그 밭의 공제매입세액을 한목벽로 구분하여 입렬하는 화면입니다.

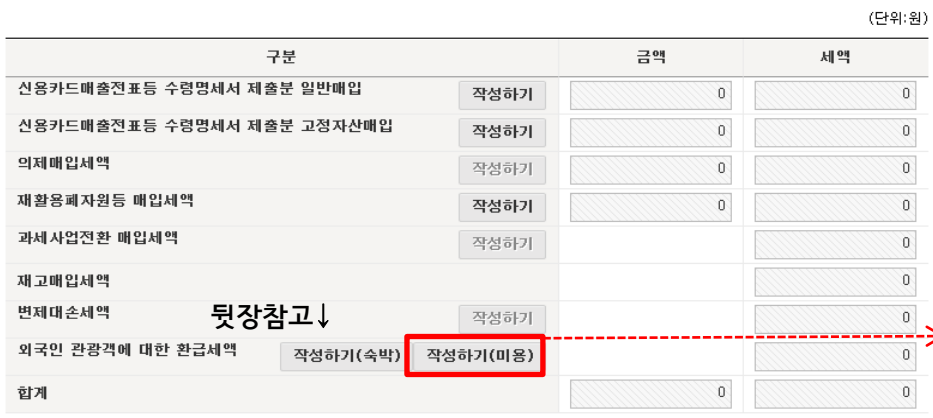

※ 간이과세자로서 당기에 일반과세자로 변경된 사업자가 그 변경되는 날 현재의 재고품 및 감가상각자산에 대하여 매입세액을 공제받고자 하는 경우에 재고매입세액을 "재고매입세액" 항목에 입력합니다.

※ 예정신고누락분 재고매입세액은 포함하지 말고 입력해야 합니다.

경우 작성

### 외국환자 인적사항→

부가세 포함→

● 의료용역 공급 명세 ○ 작성대상 : 외국인관광객 등에 대한 부가세 환급 특례가 적용된 부가가치세 세액을 용역제공사업자(관광호텔∙의료기관)이 공제받는 일련번호 의료용역일련번호  $\Box$  $\Box$ 154000  $\left\langle \right\rangle$ 

◉ 합계

건수

부가가치세

환급·송금 증명서를 공급일자 환급·송금일자 송부 받은 일자

※ 의료용역 공급내역을 삭제하려면, 위의 목록에서 해당내역을 선택한 후 오른쪽의 버튼을 누르십시오.

1 건

이전

18, 181, 818 원

● 외국인관광객 미용성형 의료용역 환급실적명세서

00000

"변환페이지 이동" 버튼을 클릭하면 됩니다.

● 의료기관 사업자

● 환급창구운영사업자

사업장번호

- 외국인관광객 미용성형 의료용역 환급실적명세서를 입력하는 화면입니다.

▪ 확인자 사업자번호 추가 입력시 저장하기 버튼을 클릭하셔야 입력하신 내용이 저장됩니다.

- 전산매체 제출용으로 생성한 외국인관광객 미용성형 의료용역 환급실적명세서를 불러오기로 신고할 경우

사업장 목록조회

의료용역 환급∙송금증명서를 받은 연월일↓일련번호 환급·송금 환급·송금 증명서 공급일자  $\begin{array}{c}\n\cdots \\
\hline\n\end{array}$  $\overline{\Xi}$ 일자 를 송부 받은 일자 공급금액 원 부가가치세 읡 환급액 원 (세금포함) 국적 여권번호

사업자번호 상호(법인명) 확인 ● 의료용역 공급 <sub>명세</sub> ↓의료용역 공급 시 발행한 '의료용역공급확인서' 상 일련번호(전표번호) 기재 입력내용추가

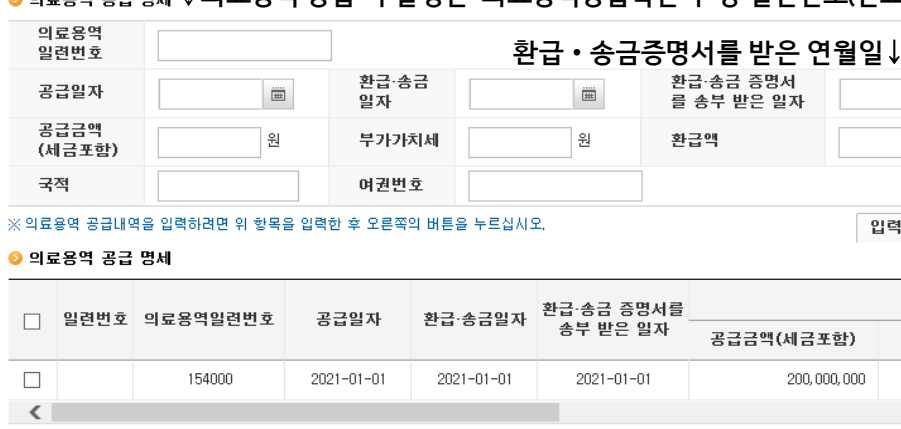

총0건(1/1)

공급금액

환급액

저장하기

(세금포함)

입력완료

선택내용삭제

(단위:원) 금

부가가

 $\rightarrow$ 

※ 환급∙송금일자 : 환급창구운영사업자가 외국인관광객에게

※ 공급일자 : 의료용역 공급이 종료된 날 (의료용역공급확인서 상 의료보건용역 공급일) 부가가치세액을 환급/송급한 연월일

**AIRM RANGE** Hom<sub>e</sub>tax, 국세청홈택스

변환페이지 이동

<u>rmmmm</u>

유치기관 등록번호

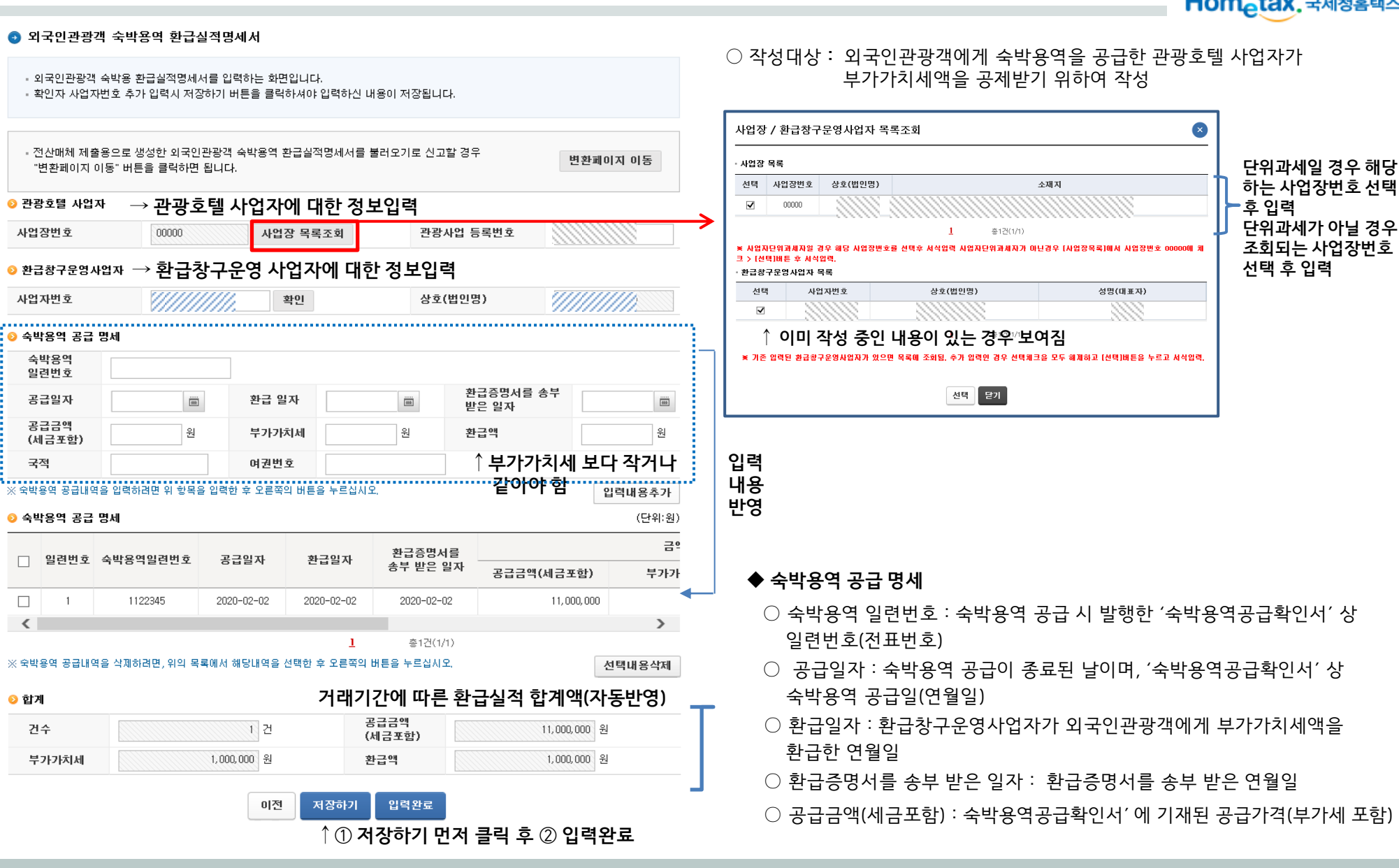

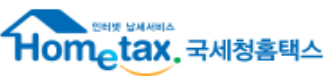

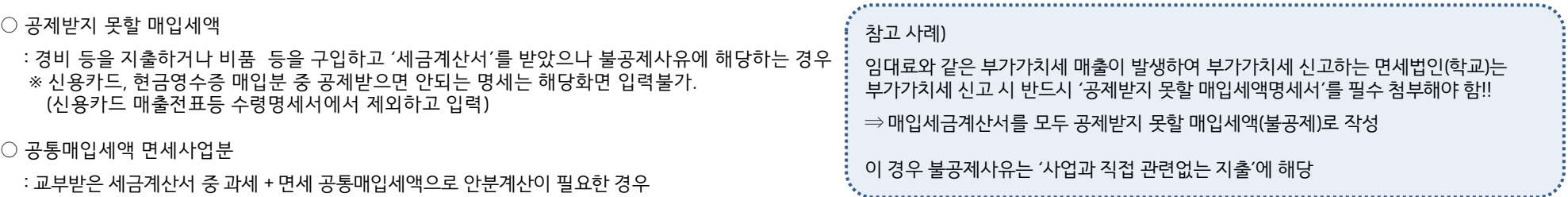

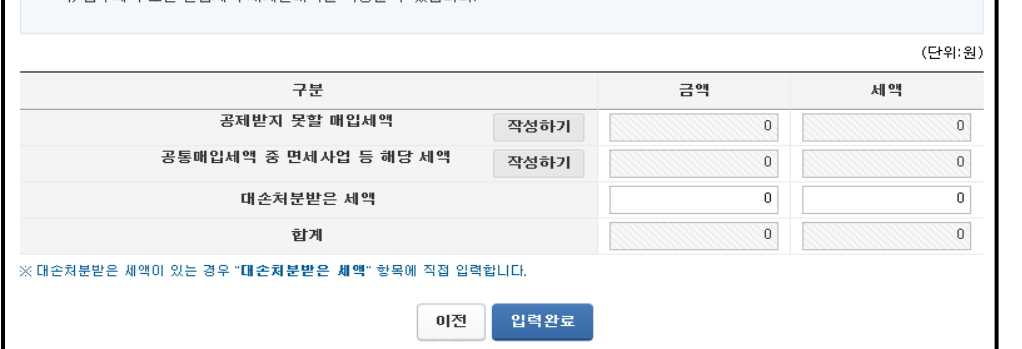

역. 납부세액 또는 환급세액 재계산내역을 작성할 수 있습니다.

- 공제받지 못할 매입세액 명세서를 입력하는 화면입니다. • "**작성하기**" 버튼을 클릭하면 명세서의 세부내역인 공제받지못할 매입세액 내역, 공통매입세액 안분계산내역, 공통매입세액의 정산내

### ● 공제받지 못할 매입세액 명세(대손처분받은 세액)

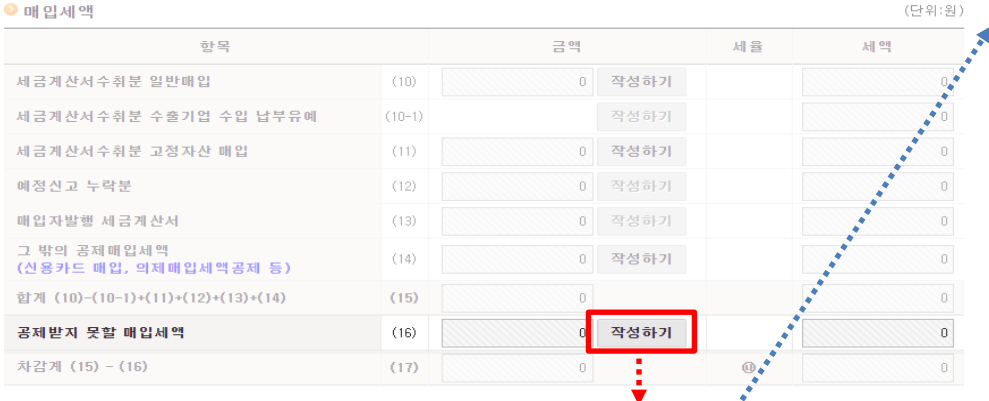

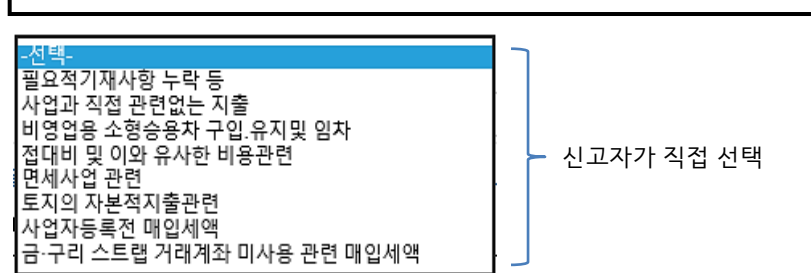

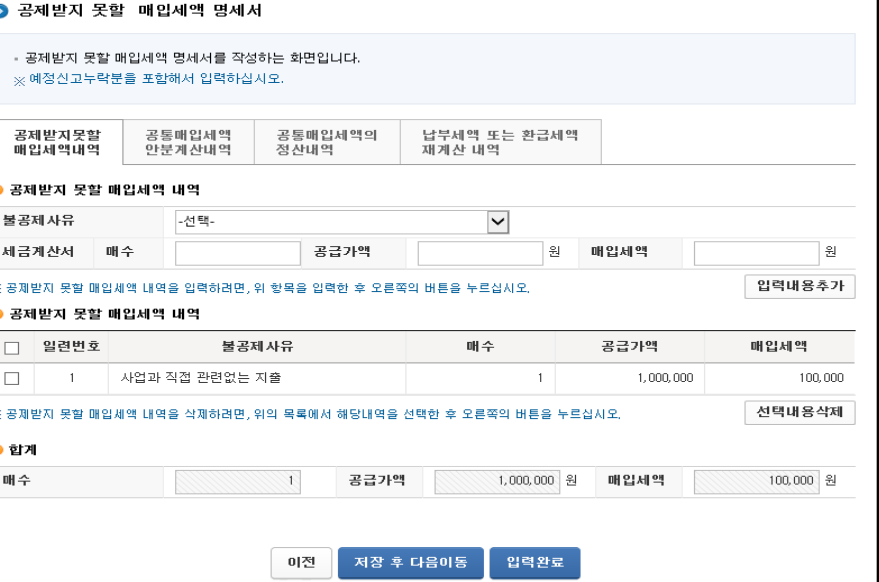

## 6-9. 공제 받지 못할 매입세액 명세서

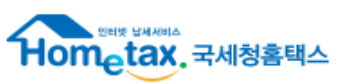

## 6-10. 예정신고 누락분(매입)

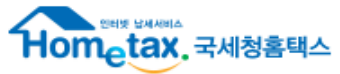

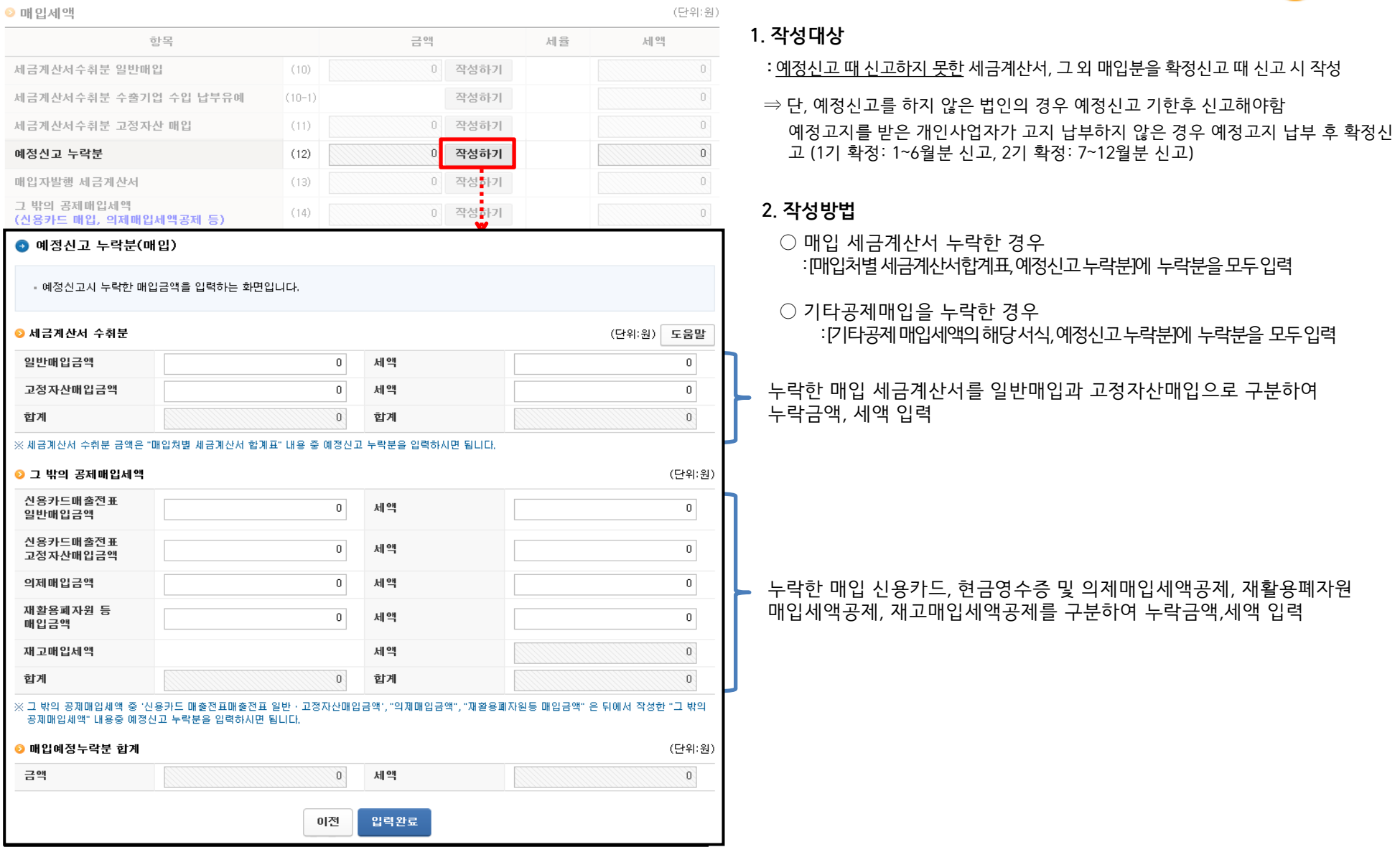

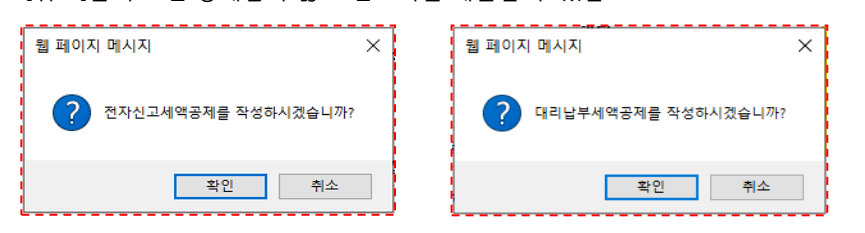

<관련메시지\_1> 해당하는 세액공제를 입력하지 않고 '신고내용 앞쪽'의 [신고서 입력완료] 버튼을 클릭하면 나오는 메시지로 [확인]을 누르면 공제세액이 자동으로 반영 [취소]를 누르면 공제받지 않고 신고서를 제출할 수 있음.

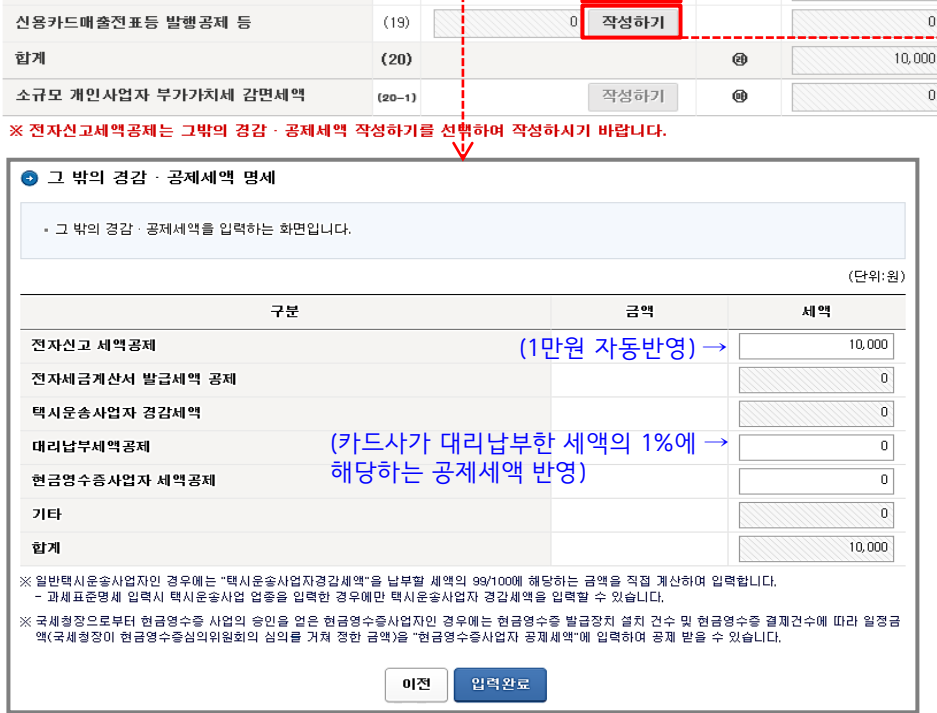

 $(18)$ 

금액

세율

[확인]을 누르면 신용카드매출전표등 발행공제로 이동 [취소]를 누르면 신용카드매출전표등 발행공제 없이 '제출하기' 화면으로 이동

<관련메시지\_2> 신용카드매출전표등 발행공제를 입력하지 않고 '신고내용 앞쪽'의 [신고서 입력완료] 버튼을 클릭하면 나오는 메시지로

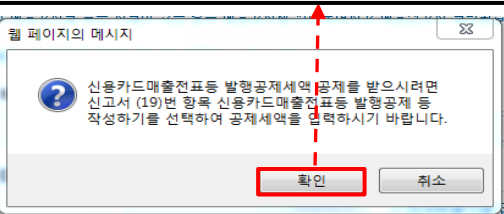

(단위:원)

10,000

--->

세액

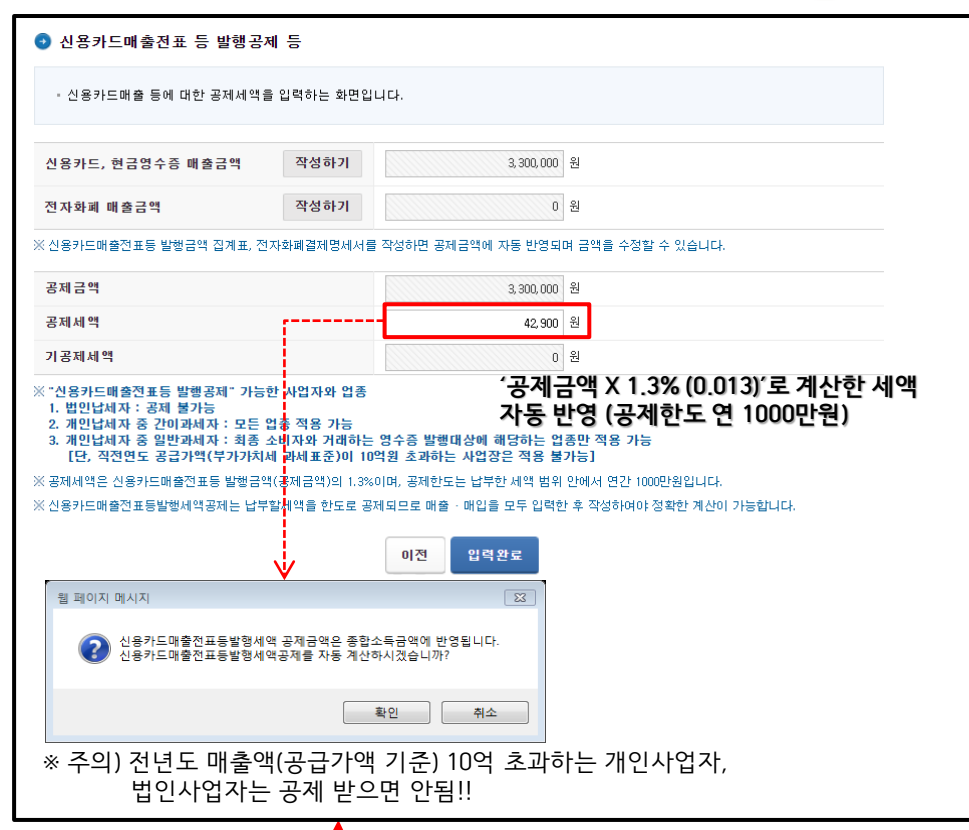

## 7-1. 경감공제세액

항목

**◎ 경감 · 공제세액** 

그 밖의 경감 · 공제세액

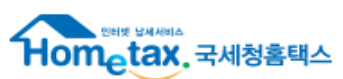

## 8-1. 기타제출서류 : 사업장별 부가가치세 과세표준 및 납부(환급)세액 신고명세서

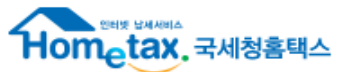

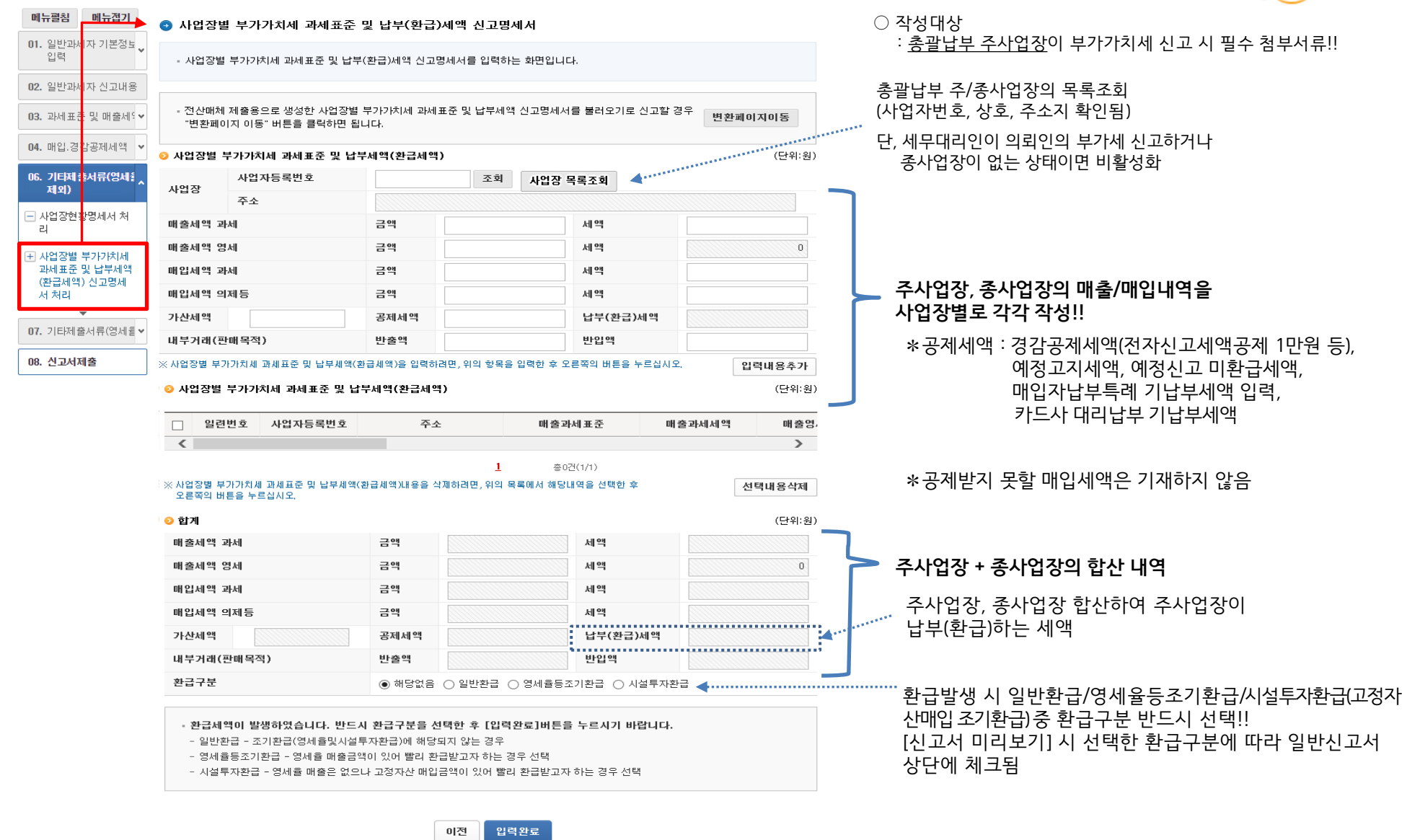

 $\overline{\phantom{a}}$ 사업장별 부가가치세 과세표준 및 납부(환급)세액 신고명세서  $\overline{\phantom{a}}$  $\overline{\phantom{a}}$   $\overline{\phantom{a}}$ 

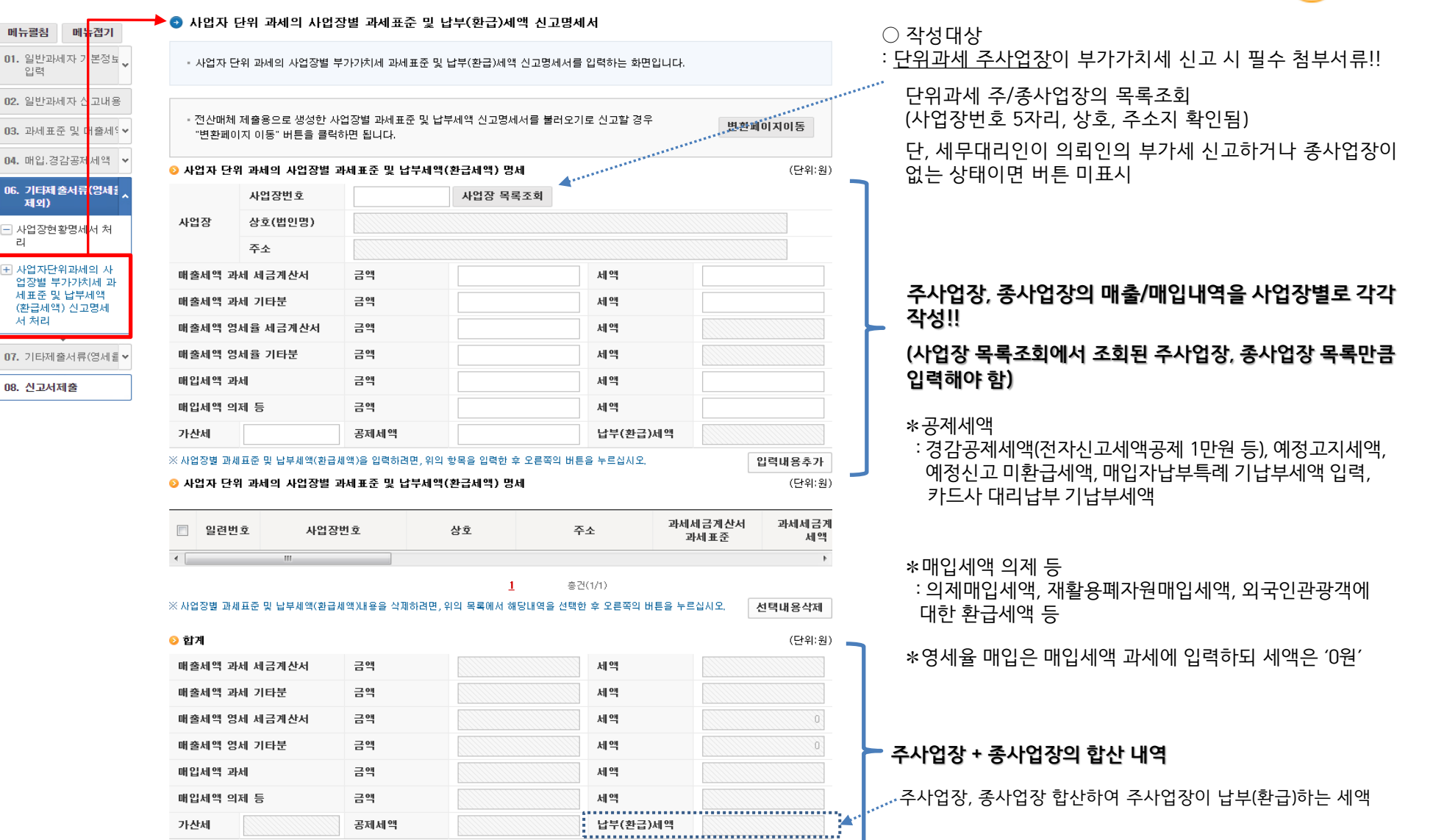

## 8-2. 기타제출서류 : 사업자단위과세 부가가치세 과세표준 및 납부(환급)세액 신고명세서

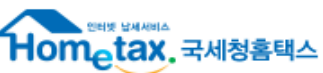

### 사업장현황명세서 **P.36**

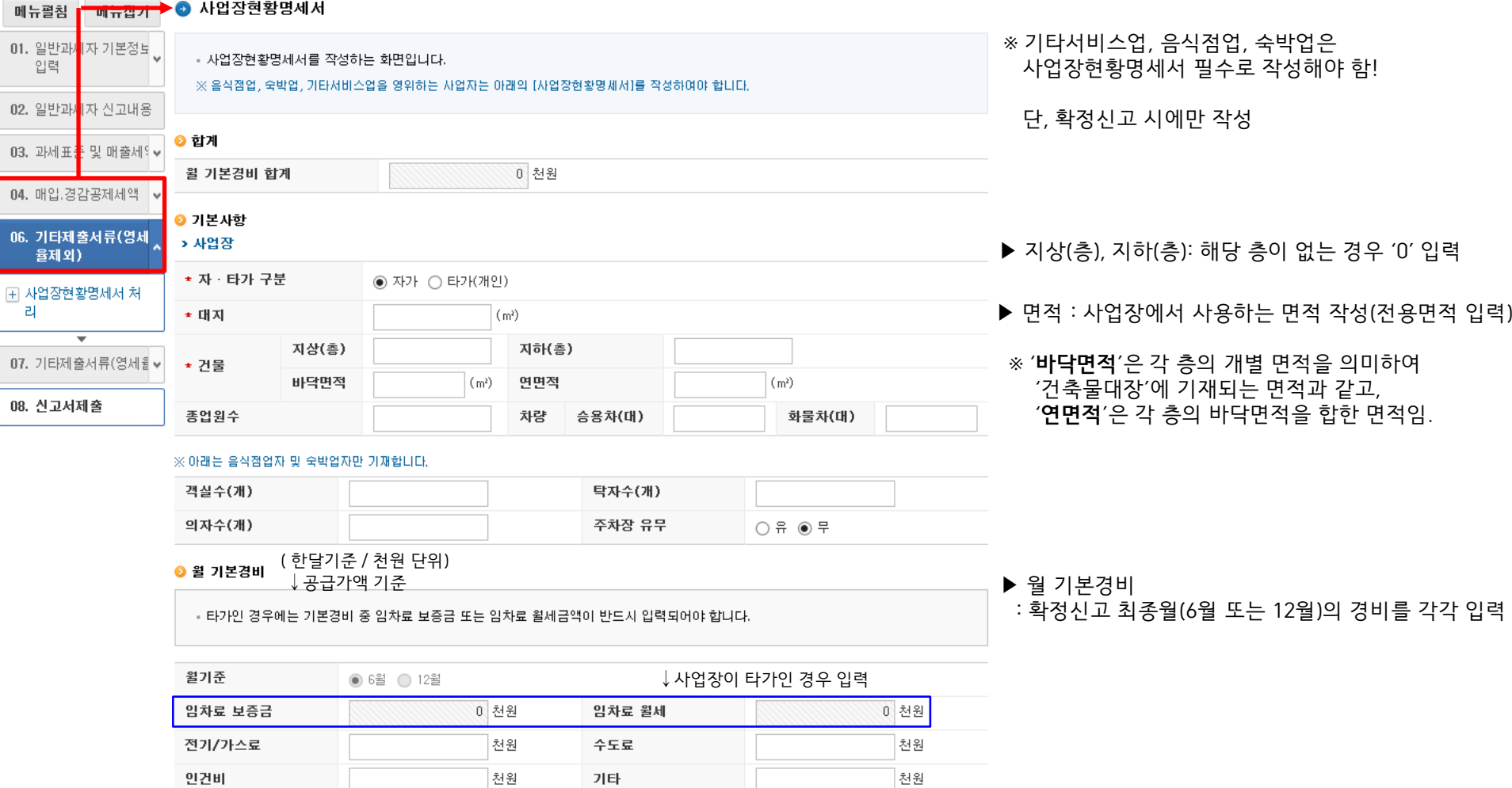

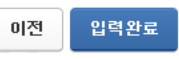

# 8-3. 기타제출서류 : 사업장현황명세서

 $02.91$ 

 $\frac{1}{2}$ 

<u>ka kuto wa wakati wa m</u>

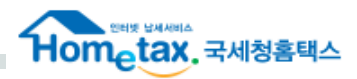

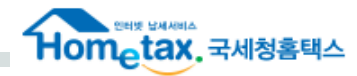

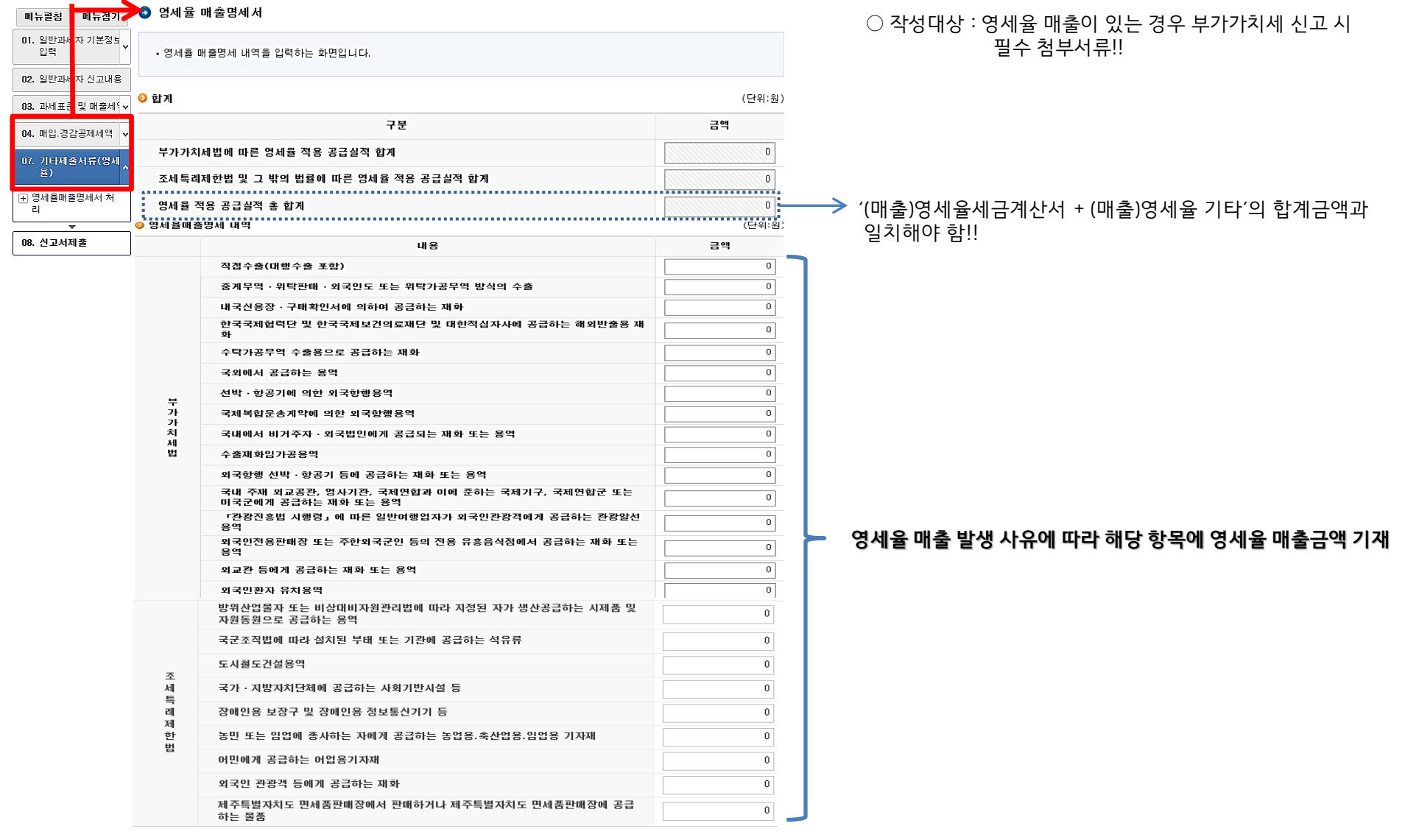

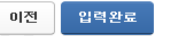

## 8-5. 기타제출서류 : 수출실적명세서

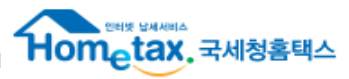

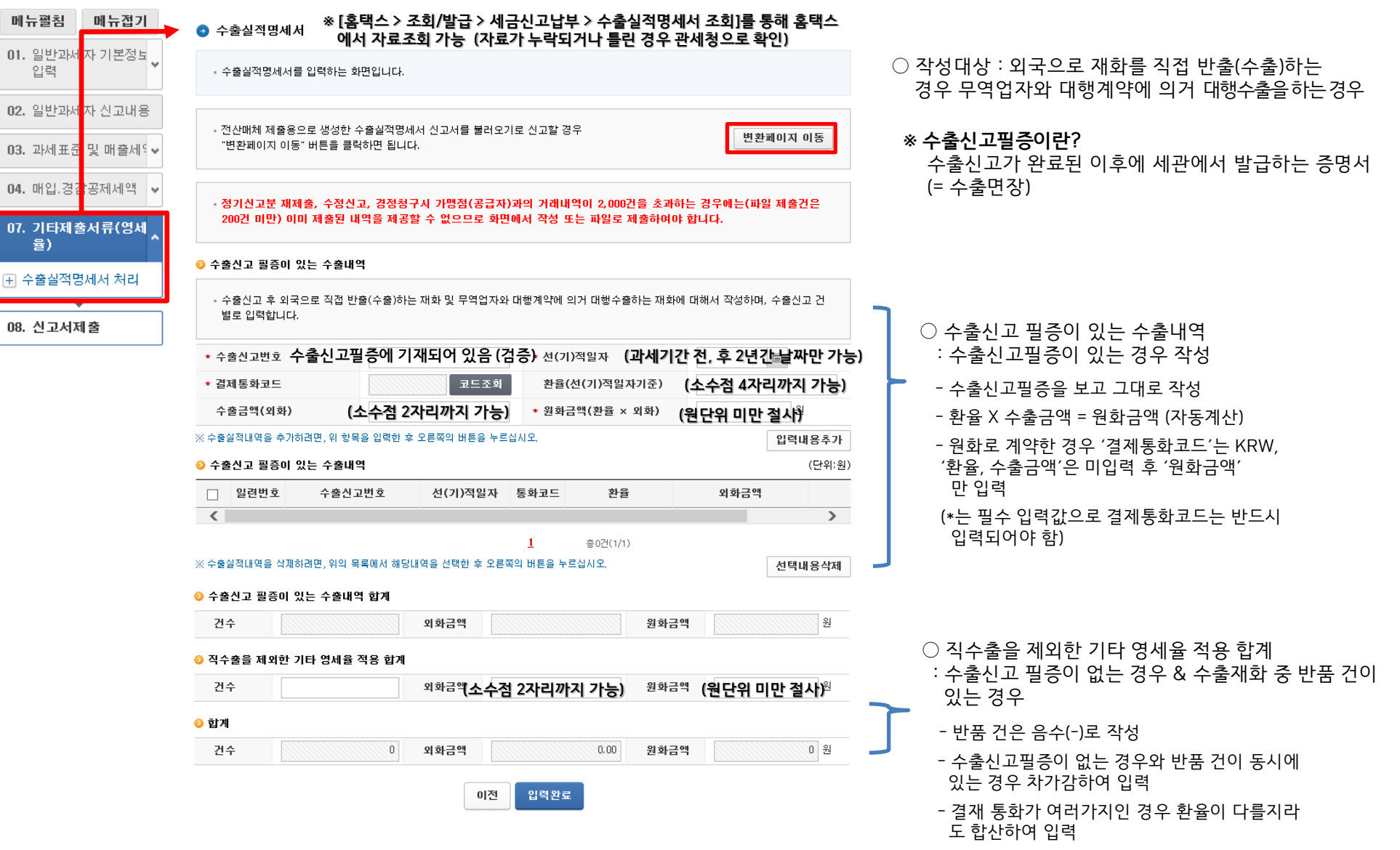

: 내국신용장을 개설할 수 없는 경우 수출업자의 외국환은행이 내국신용장에 준하여 발급하는 증서

\* 구매확인서란?

: 해외에서 발급된 원신용장을 담보로 수출업자가 국내의 공급자를 수혜자로 하여 개설하는 제2의 신용장

\* 내국신용장이란?

※ 「조회/발급 > 세금 신고 납부 > 구매확인서 전자발급명세서 조회」에서 내국신용장∙구매확인서 발급내역 조회 가능 ※ 신고에 필요한 구매확인서 목록을 개인 PC로 다운받아 확인∙수정 후 전자신고용 전산매체 파일로 변환하여 신고가능

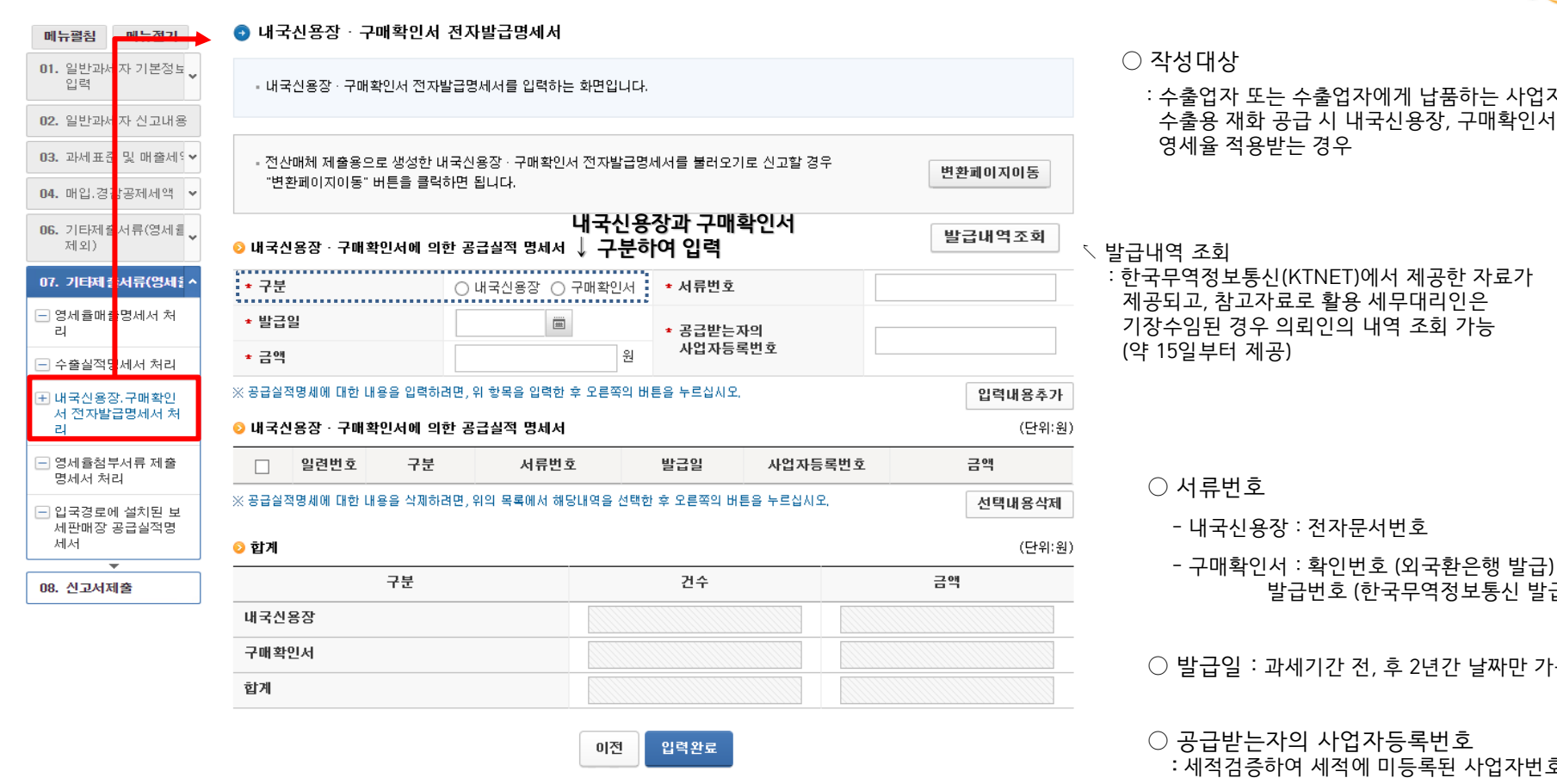

록번호 등록된 사업자번호 입력불가

2년간 날짜만 가능

구역정보통신 발급)

제공한 자료가 대리인은 조회 가능

납품하는 사업자에게 용장, 구매확인서에 의해

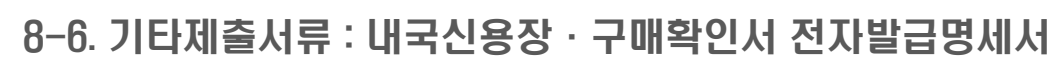

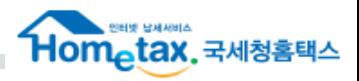

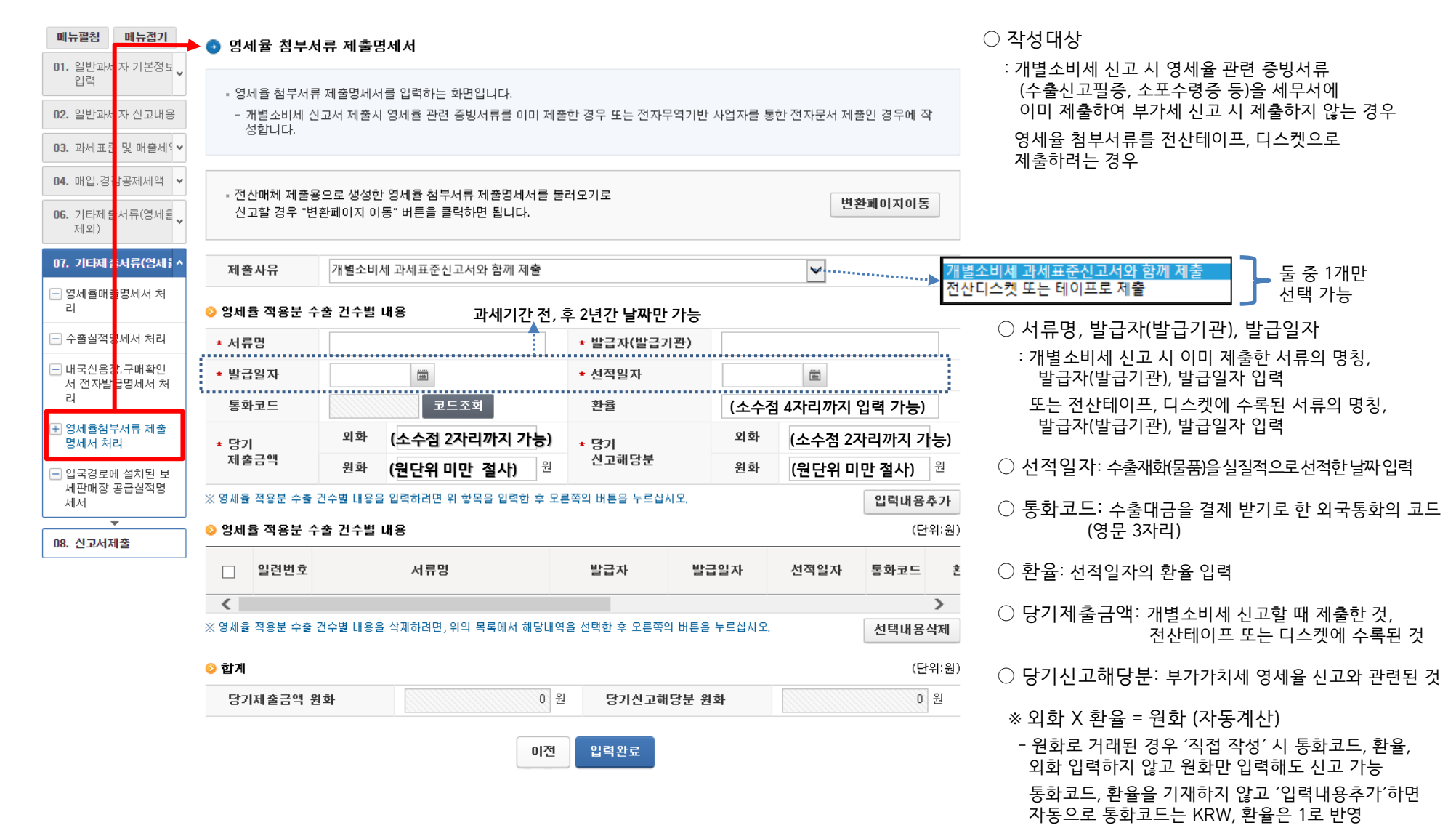

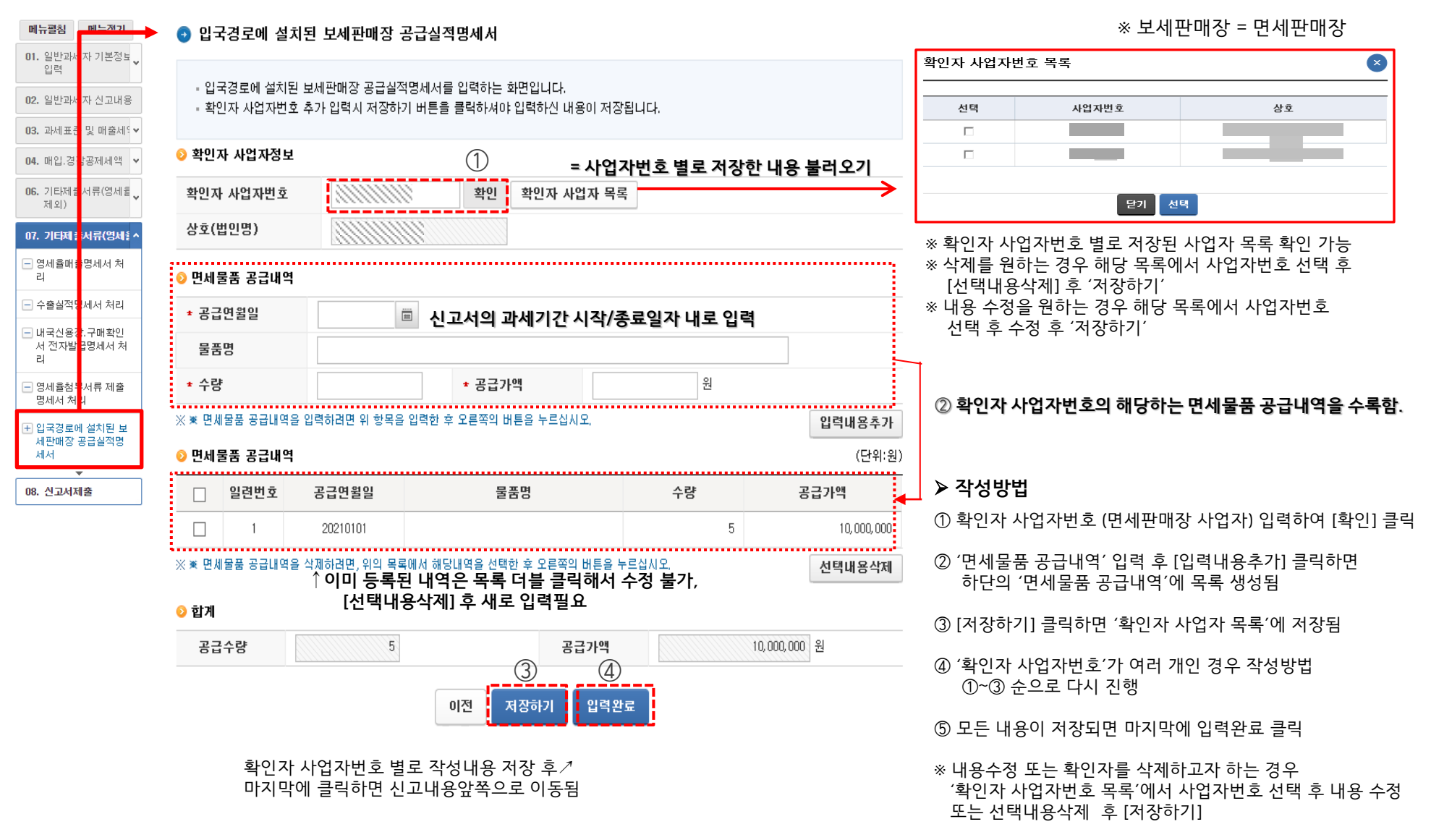

### 9-1. 계산서 발급 및 수취명세 : 매출처별 계산서합계표

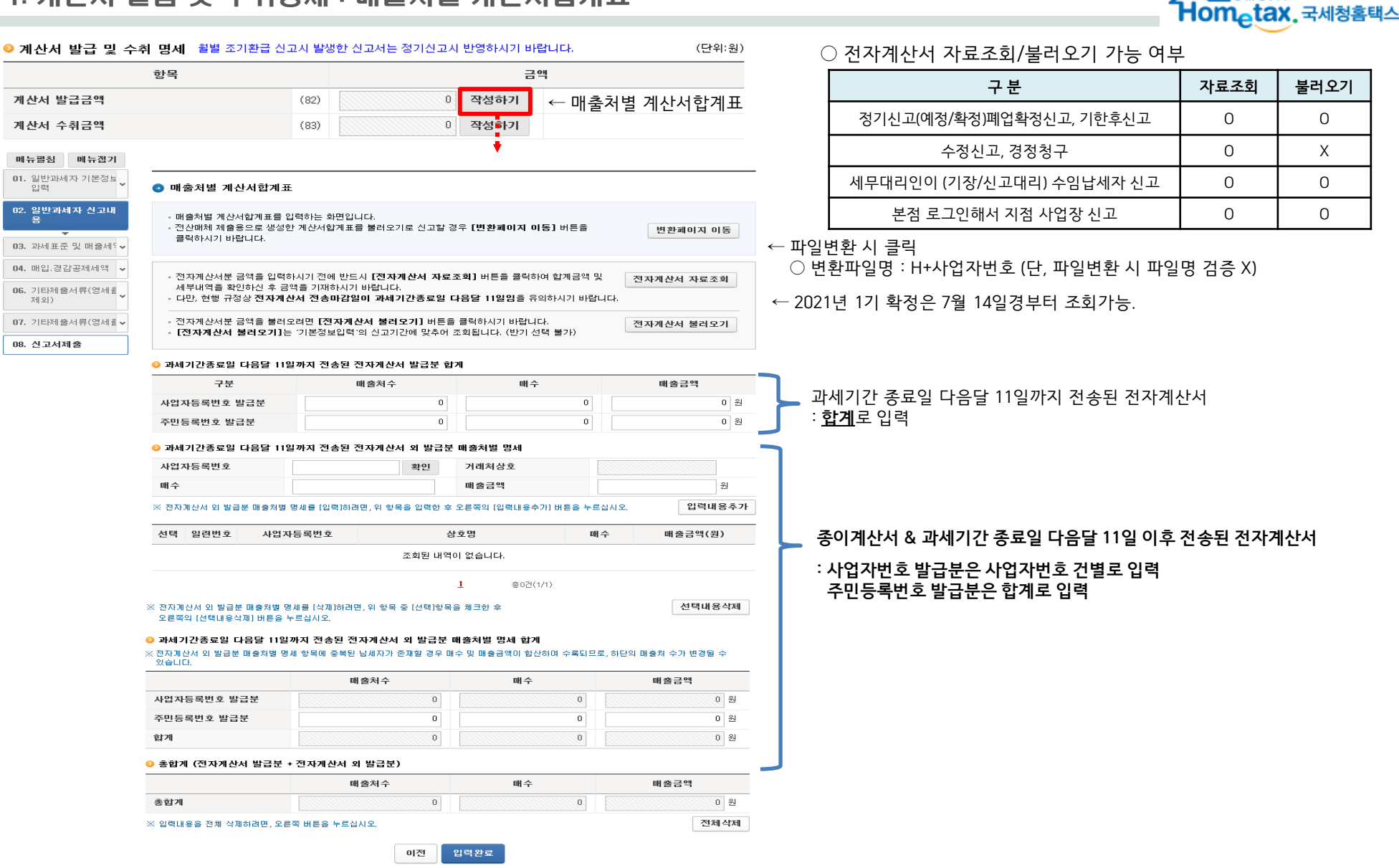

### 9-2. 계산서 발급 및 수취명세 : 매입처별 계산서합계표

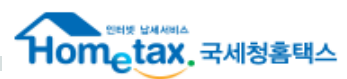

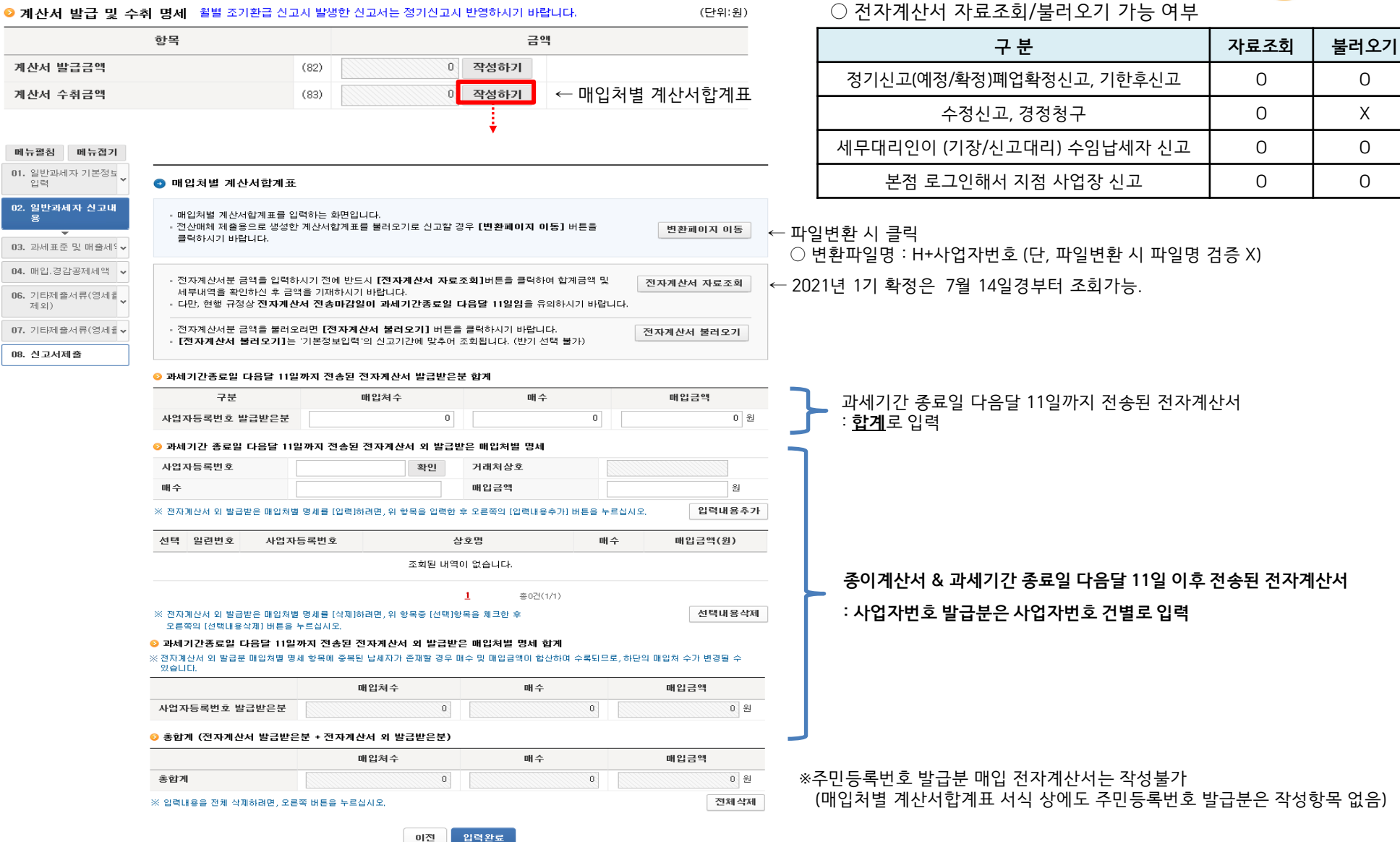

**MEMO** 

이전

- 변환 내용은 [변환완료] 버튼을 눌러 완료 처리 후 작성하기 페이지에서 확인하실 수 있습니다.

③▶ 진행현황 검증결과확인 **› 파일처리내역** 파일형식검증 내용검증 파일이름 대상건수 오류건수 정상건수 오류건수 정상건수 ※ 오류건수 부분을 더블클릭하면 해당 오류 내용을 확인할 수 있습니다.

변환완료

● 처리내역

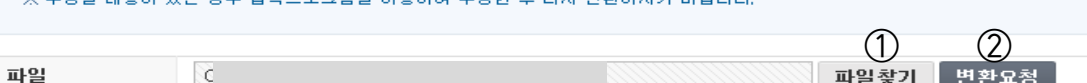

○ 매출/매입계산서합계표 변환 파일명 : H + 사업자번호 (단, 파일명 미검증)

← [변환요청]버튼은 [파일찾기] 해야 나타남

### ● 매입매출처별 계산서합계표 변환

- 매입매출처별 계산서합계표를 변환하는 화면입니다.
- [파일찾기] 버튼을 눌러 팝업에서 변환하고자 하는 파일을 찾아 선택후 [업로드] 버튼을 누르시기 바랍니다.

9-3. 계산서 발급 및 수취명세 : 매입매출처별 계산서합계표 변환

- 
- [업로드] 버튼을 누르면 [파일찾기] 버튼 우측에 [변환요청] 버튼이 생성되며 [변환요청] 버튼을 누르면 형식검증이 진행됩니다.
- 
- [변환요청] 버튼을 누르면 매입/매출 구분없이 한번에 처리되므로, 한번만 진행하면 됩니다.
- 
- 
- 
- 
- 
- 
- 
- 
- 
- 
- 
- 
- 

▪ 형식검증오류 혹은 내용검증오류가 존재하면 파일을 재선택하여 다시 변환해야 합니다.

※ 스정화 내용에 잇는 경우 양려표를그래옥 이용하여 소정하 ㅎ 다시 벼화하시기 바랍니다

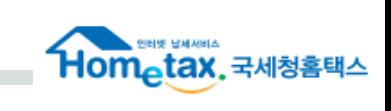

작성화면에서 변환한 내용 수정 불가

※ 파일변환 후 수정하려면

 회계프로그램에서 다시 수정 후 파일 제작 (자료실에서 제공하는 엑셀프로그램 이용불가)

## 10. 최종 납부(환급) 세액

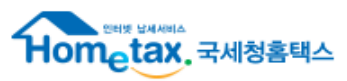

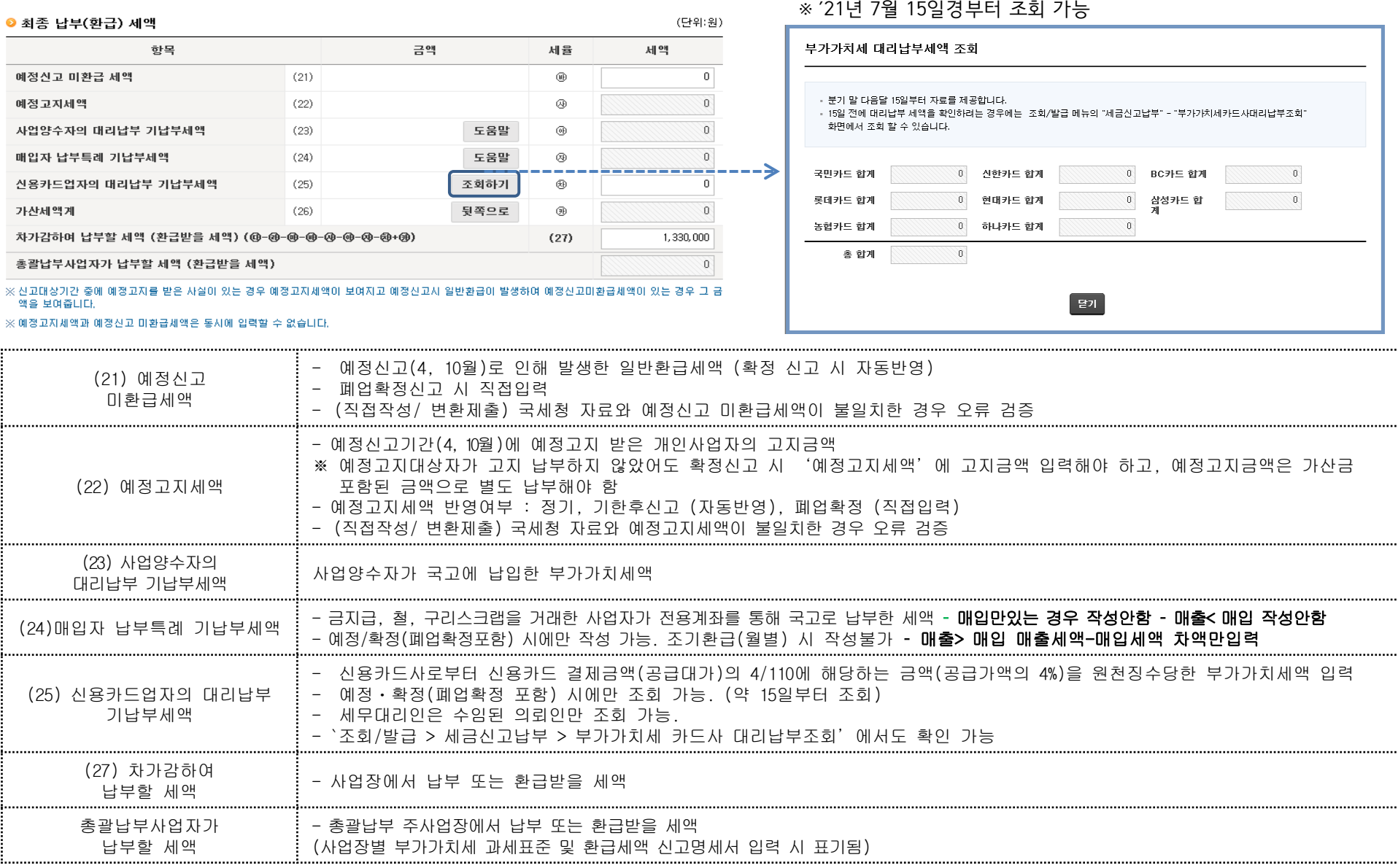

## 13. 신고서 제출

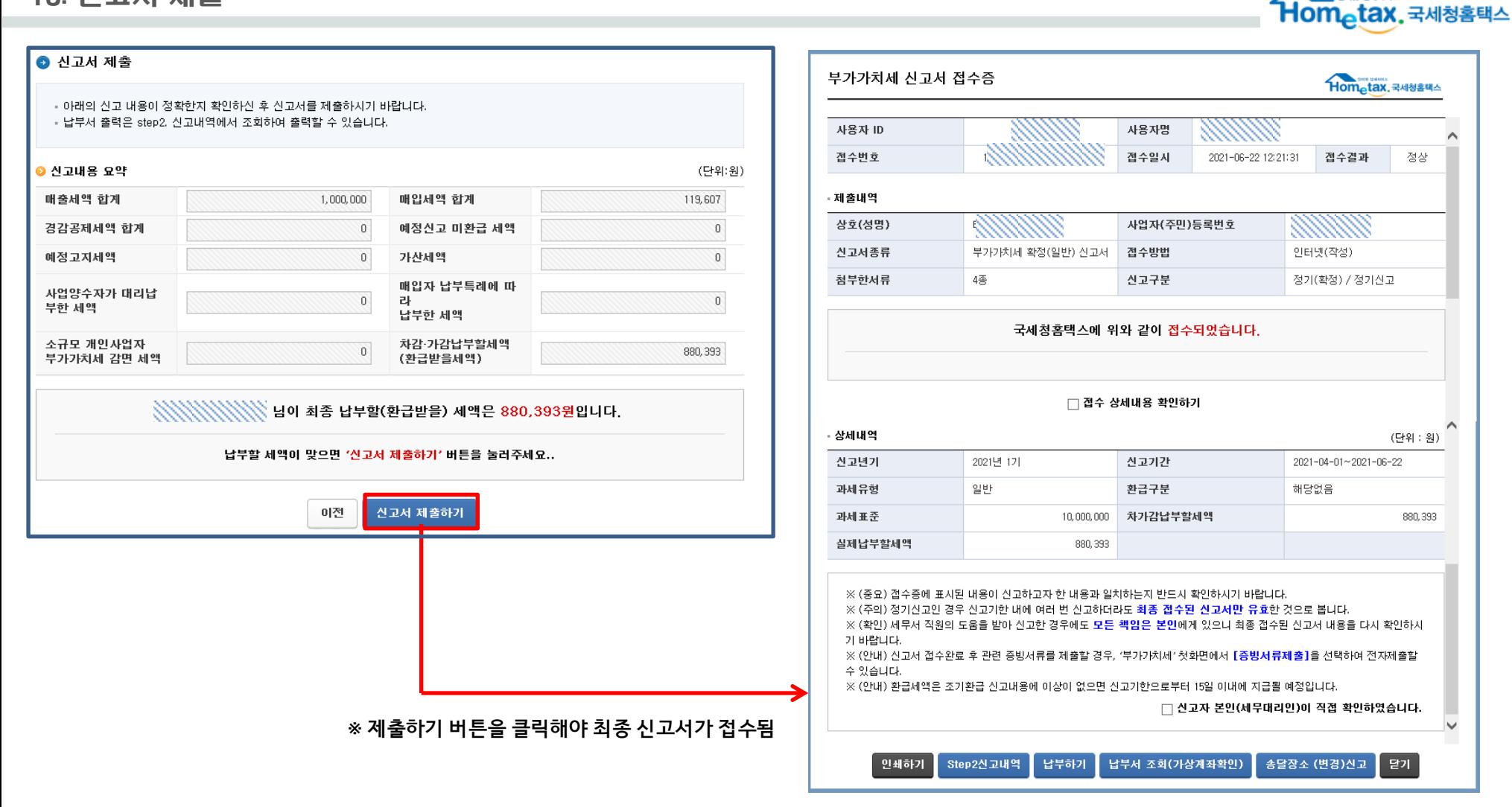

### 14. Step2.신고내역

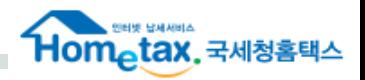

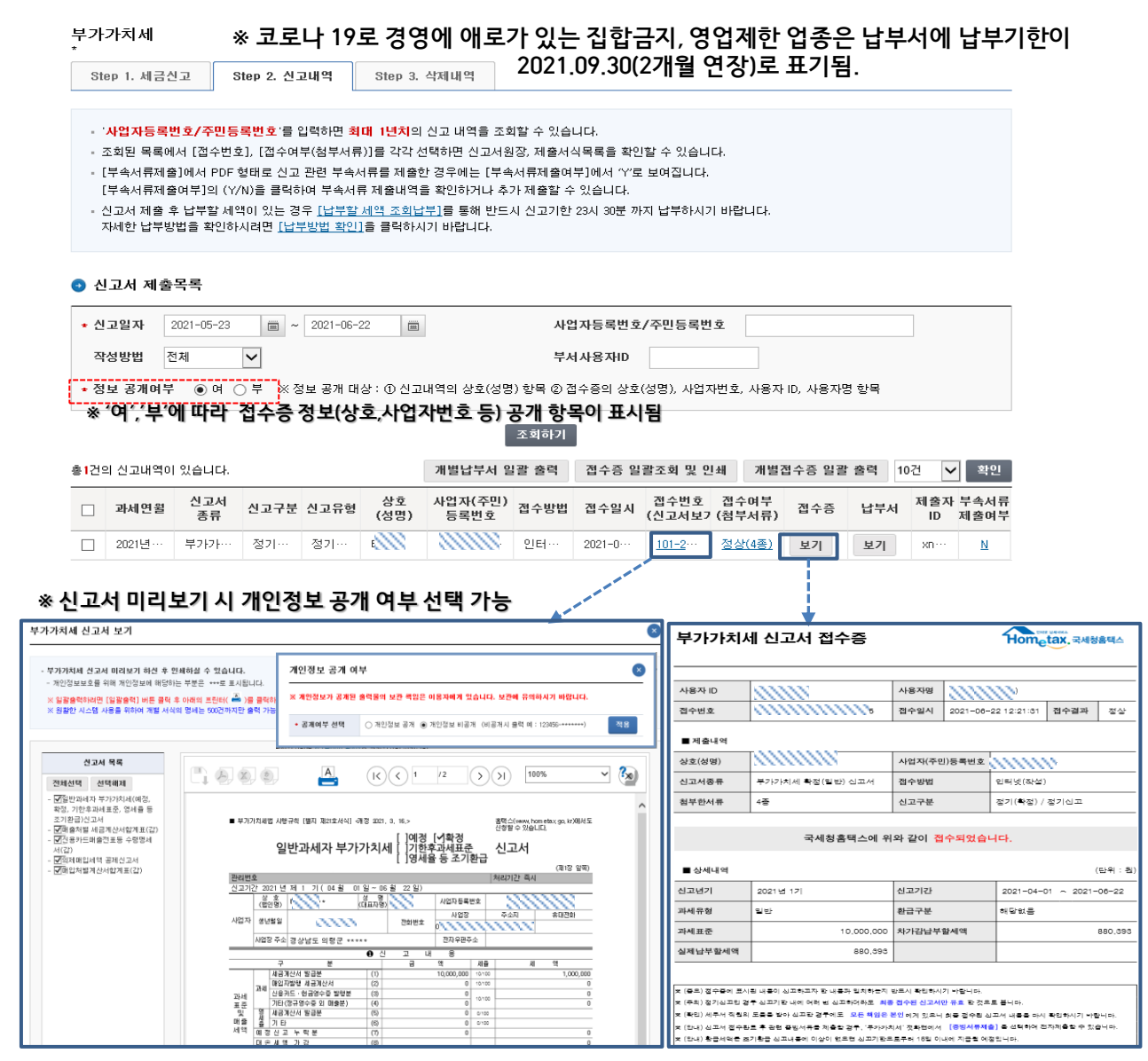

▶ 부가가치세 신고서

① 생년월일 : 대표자의 생년월일 표기 (개인, 법인 모두 동일)

② 전자우편주소

 - 직접작성 : 기본정보화면의 전자우편주소 (사업자번호 확인 시 세적정보로 자동 반영되나, 수정하면 수정한 정보로 반영)

- 변환제출 : 회계프로그램에서 입력한 전자우편주소

#### ③ 상호

 - 직접 작성 : 기본정보 입력화면에서 사업자 번호 확인 시 자동반영된 세적 정보

- 변환제출 : 회계프로그램에서 입력한 상호

④ 폐업일, 폐업사유 : 폐업확정신고 하는 경우에도 해당 항목은 공란임

#### ▶ 부가가치세 접수증

① 상호 : 사업자번호에 대한 세적 정보

 ② 폐업확정신고한 경우 접수증에 별도로 표기되는 항목은 없음. 신고구분에는 [정기(확정)/정기신고]로 표기되고, 접수증에 표기 되는 신고기간의 종료일이 폐업일자로 되어있음만 확인 가능

▶ 부가가치세 납부서

- 상호 : 사업자번호에 대한 세적 정보

### ▶ 재전송 여부

- 수정신고 당일 재제출 시 Step2.신고내역에 최종분 반영

- 1차 수정신고 다음 날 바로 2차 수정신고 시 Step2.신고내역에 1차,2차 모두 조회됨.